# **LSW Reference Manual**

**For the Lantronix LSW8F-S Fast Ethernet Switch** 

# **Contents**

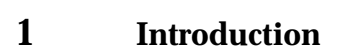

 $\boldsymbol{2}$ 

#### $1-1$

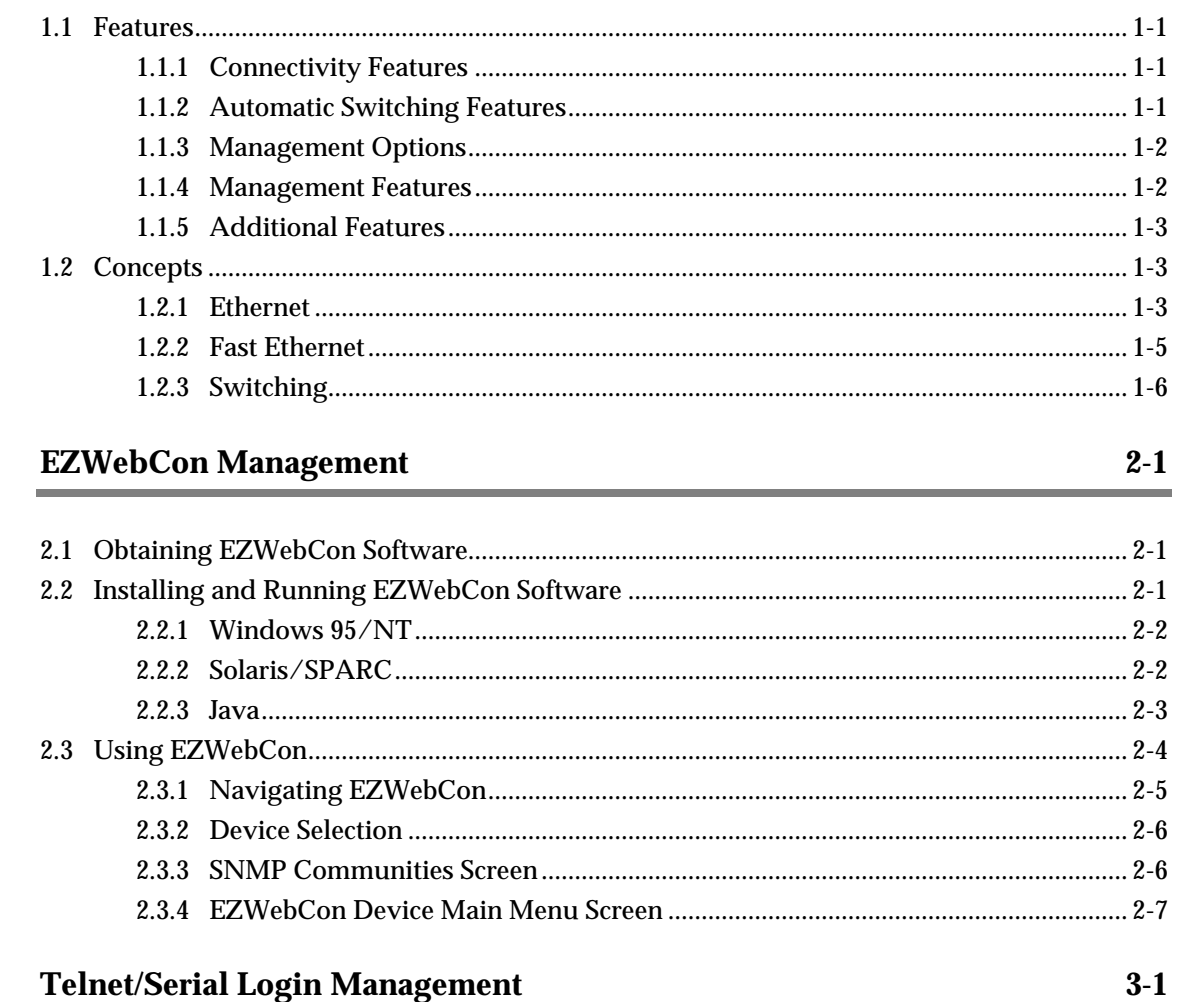

## $\overline{\mathbf{3}}$

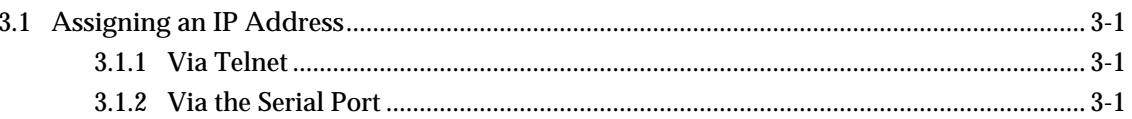

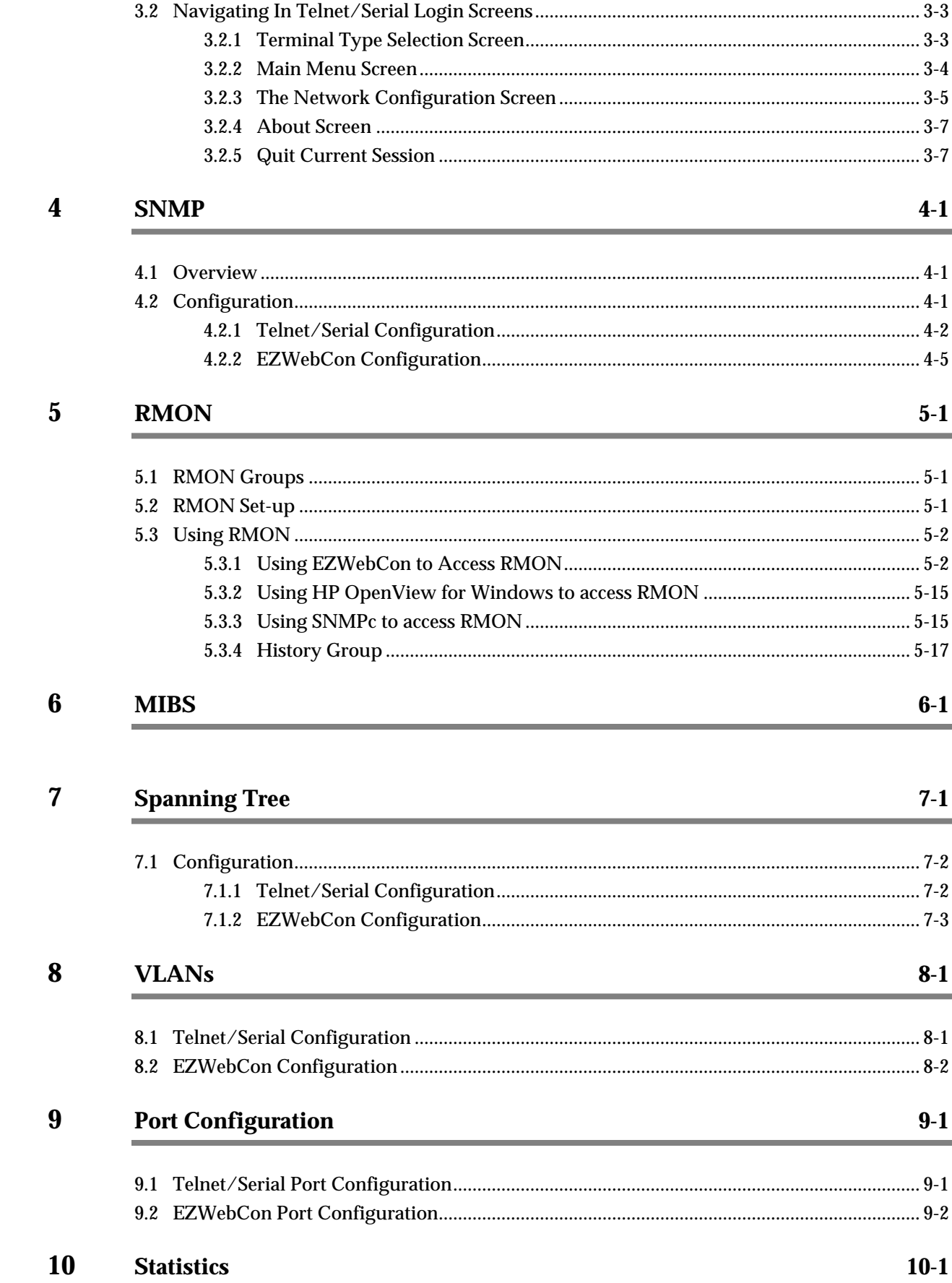

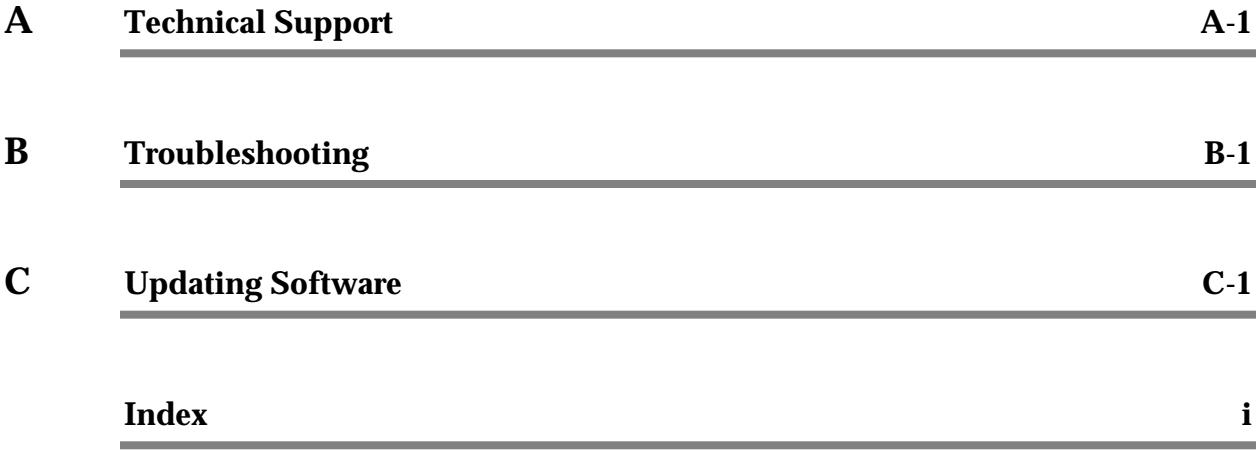

# **Introduction**

 $\overline{\phantom{a}}$ 

 $\mathbf{1}$ 

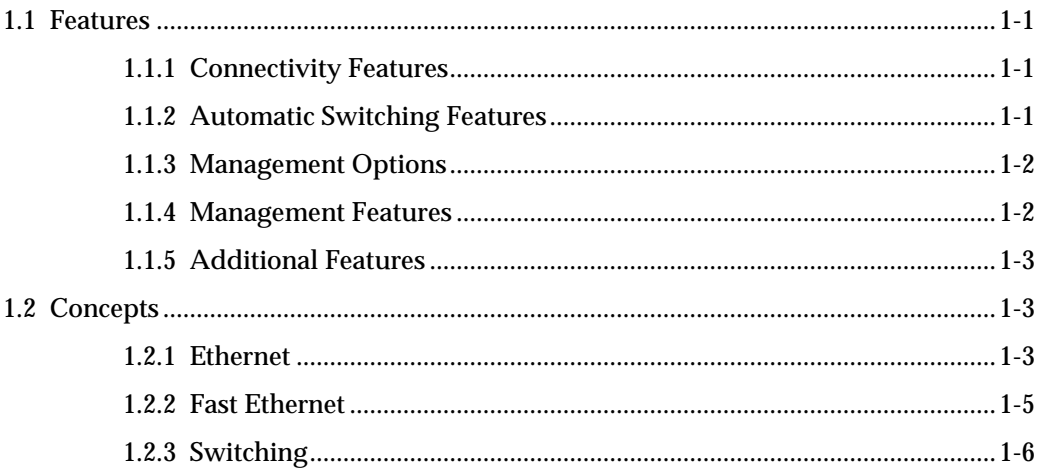

# <span id="page-7-0"></span>**1 - Introduction**

The LSW8F-S Ethernet Switch provides the user with state-of-the-art 10Mbps Ethernet or 100Mbps Fast Ethernet switching technology. The LSW8F-S allows the user to segment a network into 10Mbps Ethernet segments or 100Mbps Fast Ethernet segments.

This chapter outlines LSW8F-S features and explains important concepts related to operating the LSW8F-S.

# **1.1 Features**

#### **1.1.1 Connectivity Features**

#### **1.1.1.1 Eight Fast Ethernet Ports**

The LSW8F-S has eight RJ45 10/100 Fast Ethernet Ports, and allows the user to choose between Ethernet and Fast Ethernet for each network segment. Each port supports a full segment length allowing the maximum number of repeater hops or the maximum number of allowable nodes to be attached. All ports can support UTP or STP cable.

#### **1.1.1.2 A 1 Gbps Switching Bus**

The LSW8F-S bus is capable of handling throughput of up to 1 Gigabit across its ports. The LSW8F-S is tested to both internal and external specifications for throughput verification.

#### **1.1.1.3 MDI/MDI-X Support**

Port 1 features an MDI/MDI-X option push button to allow uplink to another device without changing Ethernet cables. The MDI option is selected when connecting to another switch or a hub, while selecting the MDI-X option allows Port 1 to function just as the other seven ports.

#### **1.1.2 Automatic Switching Features**

The managed LSW8F-S Fast Ethernet Switch has a number of automatic switching functions that require no configuration or management. These features make the LSW8F-S a stand-alone, plugand-play switching solution.

#### **1.1.2.1 Self-learning**

Once powered on, the LSW8F-S evaluates all Ethernet/Fast Ethernet packet traffic. It then maintains a table listing MAC addresses, and the switch segments on which those addresses reside. This function is automatic and continuous for the life of the LSW8F-S.

The LSW8F-S forwards (sends) or filters (drops) packets based upon their source and destination addresses, and the segments on which those addresses reside. Broadcasts are sent to all ports.

The optional filters and VLAN support, provided by the LSW8F-S software, work over and above this basic switch functionality.

#### **1.1.2.2 Bad Packet Filtering**

The LSW8F-S is a store-and-forward switch, which examines each and every packet in its entirety. This method allows the LSW8F-S to identify, and subsequently filter out, bad packets. By removing bad packets, the LSW8F-S improves network performance. The LSW8F-S also provides relief from potentially catastrophic conditions caused by a failure on a single segment. Cut-through switches, and most hubs, do not support this function.

#### <span id="page-8-0"></span>**1.1.2.3 Auto-negotiation of Speed and Duplex**

When an Ethernet or Fast Ethernet segment is attached to the LSW8F-S, the port will automatically negotiate the speed and duplex mode of the port according to the IEEE 802.3u clause 28 rules. The hierarchy for this negotiation is as follows:

- 1. 100BASE-T full duplex
- 2. 100BASE-T half duplex
- 3. 10BASE-T full duplex
- 4. 10BASE-T half duplex

If the device on the other end of the segment does not support auto-negotiation, the connection will default to half duplex. The LSW8F-S also has the ability to autosense the speed of a connection without the use of auto-negotiation, and allow the user to manually set both speed and duplex for individual ports (see [Chapter 9, Port Configuration\).](#page-81-0) This feature enhances compatibility with older NICs and other devices that do not support auto-negotiation.

#### **1.1.3 Management Options**

The LSW8F-S can be managed via EZWebCon and serial logins. Support for the SNMP, MIBs, RMON, the Spanning Tree Algorithm, VLANs, and packet filters further enhances management functionality.

#### **1.1.3.1 EZWebCon**

EZWebCon is a Java application that allows point-and-click configuration and management of the LSW8F-S.

**NOTE:** *As web browsers begin to support Java, EZWebCon will be a web browser based interface.m Such operation is not recommended at this time.*

#### **1.1.3.2 Serial Logins**

The LSW8F-S supports logins via the serial port or (once an IP address has been configured in the unit) logins via Telnet. Logins use a menu-driven interface that requires an access password in order to make device changes.

**NOTE:** *An RJ45 cable kit is included with every unit for management via the RJ45 serial management port.*

#### **1.1.4 Management Features**

#### **1.1.4.1 SNMP**

The LSW8F-S supports SNMP, the Simple Network Management Protocol (specifically RFCs 1155 through 1157). This feature allows any device compatible with SNMP (Version 1) to manage the LSW8F-S.

#### **1.1.4.2 MIBs**

The following MIBs (Management Information Bases) are supported: RMON, MIB2, Bridge MIB and Lantronix Enterprise MIB.

Four groups of RMON (Remote Monitoring MIB) are supported by the LSW8F-S: Statistics, History, Alarms and Events.

#### <span id="page-9-0"></span>**1.1.4.3 Spanning Tree**

The LSW8F-S supports the Spanning Tree Algorithm (IEEE 802.1d). When this feature is enabled (the default), the LSW8F-S will share addressing information with other participating devices, ensuring singular pathways between all network nodes.

#### **1.1.4.4 VLANs**

The LSW8F-S allows the user to create port-based VLANs (Virtual Large Area Networks). VLANs allow the user to group nodes together, irrespective of their physical locations on the switched segments. When a port is configured as part of a VLAN, that port will see all traffic between all ports associated with that VLAN.

#### **1.1.4.5 Filters**

The user can create filters based upon IP source addresses or Ethernet (MAC) addresses to selectively block packet traffic. Such filters can be used to enhance security or to increase performance.

#### **1.1.4.6 Informational LEDs**

LEDs, located prominently on the LSW8F-S, provide instant information on the state of a segment including good link/duplex, speed, collisions, and received data.

#### **1.1.5 Additional Features**

#### **1.1.5.1 Support for 8192 Addresses**

The LSW8F-S can support up to 8,192 MAC addresses in its table to ensure that it will never overrun the table, even in the largest network applications.

#### **1.1.5.2 Free Technical Support**

Lantronix provides free technical support for the lifetime of the LSW8F-S. Support is available by telephone, web-site connection or email. See [Appendix A f](#page-87-0)or more information.

#### **1.1.5.3 Five-year Limited Warranty**

Lantronix backs all current products with a 5-year limited warranty. Refer to the *Warranty* page in the back of your *Installation Guide* for more information.

# **1.2 Concepts**

#### **1.2.1 Ethernet**

Ethernet is the most popular physical layer LAN technology in use today. Ethernet is popular because it strikes a good balance between speed, cost, and ease of installation. These strong points, combined with wide acceptance in the computer marketplace and the ability to support virtually all popular network protocols, make Ethernet an ideal networking technology for most computer users today.

**NOTE:** *Other LAN types include Token Ring, Fast Ethernet, Fiber Distributed Data Interface (FDDI), Asynchronous Transfer Mode (ATM), and LocalTalk.*

The Ethernet standard is defined by the Institute for Electrical and Electronic Engineers (IEEE) as IEEE Standard 802.3. This standard defines the rules for configuring an Ethernet, as well as specifies how elements in an Ethernet network interact with one another. By adhering to the IEEE standard, network equipment and network protocols will interoperate efficiently.

Ethernet has design rules that must be followed, in order to function correctly. The maximum number of nodes, the number of repeaters, and maximum segment distances are defined by the electrical and mechanical design properties of each type of Ethernet media. Although electrical signals on the media travel near the speed of light, it still takes a finite time for the signal to travel from one end of an Ethernet to another. The Ethernet standard assumes it will take roughly 50 microseconds for a signal to reach its destination.

Travel time of an impulse on the Ethernet network is important because Ethernet is a shared-bus design. Since only one node can transmit at a time, all other nodes must wait. If two nodes transmit at once, a collision occurs.

Ethernet operates on a principle known as CSMA/CD (Carrier Sense Multiple Access / Collision Detect). If a node detects another node transmitting, it will not transmit. The speed of an impulse is critical to this timing, since a node waiting to transmit knows it must wait a minimum of 50 µs for an existing impulse to reach all ends of the medium. Once this time period elapses, the node wishing to transmit can try again. Should any node notice that another node is transmitting, during or after transmission is initiated, it must "jam" its transmission to invalidate the data, back off and attempt to send later. While all of this sounds like it takes a long time, recall that the intervals are microseconds. A lot can happen on the Ethernet in one second!

The speed and impedance of the Ethernet media affects network size and transmission distance. The following are calculated maximum distances and nodes supported:

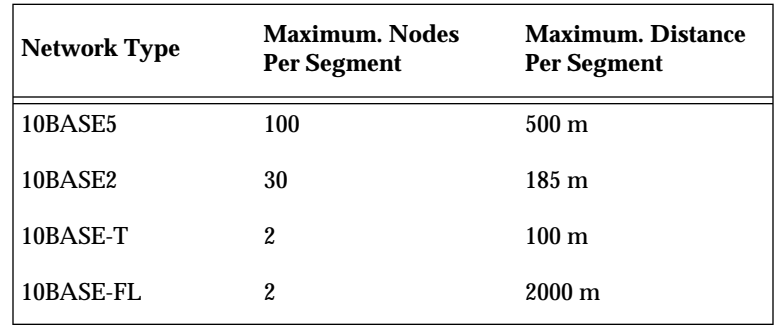

#### **Table 1-1:** Ethernet Media Specifications

To expand on these distance restrictions, the IEEE 802.3 specification allows for the use of repeaters. Repeaters are devices that amplify an existing Ethernet signal and send it out single or multiple ports. By boosting the signal, repeaters allow the network to extend beyond the single cable limits shown above.

There are limits to this expansion. First, Ethernet is subject to the "5-4-3" rule of repeater placement. Based on the electrical properties of the re-transmissions and overall end-to-end transmit times, an Ethernet network can have only five segments connected via repeaters. Second, an Ethernet network can use only four repeaters in the overall configuration. Finally, of the five segments, only three can have users (end nodes) attached to them. The other two must be interrepeater links, strictly between repeaters. If the design of the network violates the rules of repeater or node placement, collisions, bad packets, and other timing problems will result in poor network performance.

#### <span id="page-11-0"></span>**1.2.2 Fast Ethernet**

Ethernet provides a well established standard, achieving a very high level of vendor interoperability for data transmission at a rate of 10 Megabits per second (Mbps). For Ethernet networks that need higher transmission speeds, the Fast Ethernet standard (IEEE 802.3u) was established. This standard raised the Ethernet speed limit from 10 Mbps to 100 Mbps, with only minimal changes to the existing cable structure.

There are three types of Fast Ethernet: 100BASE-TX for use with level 5 UTP cable; 100BASE-FX for use with fiber-optic cable; and 100BASE-T4 which utilizes an extra two wires for use with level 3 UTP cable. In comparison, standard 10 Mbps Ethernet will run on level 3 or above UTP cable.

Additionally, several vendors developed a competing standard called 100VG-AnyLAN, but this standard received only mild reception in the IS community. This discussion will focus only on the IEEE 802.3u specification.

The 100BASE-TX standard has become the most popular, due to its compatibility with the 10BASE-T Ethernet standard. Both standards utilize the same Ethernet frame design. The primary difference between the two standards is the signal timing; 100BASE-TX is simply 10 times faster.

The difference between normal Ethernet and Fast Ethernet is the media. Fast Ethernet is specified to run over UTP (Category 5 and above) cable or fiber optic cable. This means that the overall distance possible with copper-based, Fast Ethernet is limited versus coaxial media, specified for distances up to 500 meters for standard 10 Mbps Ethernet.

Fast Ethernet allows for the use of repeaters, in a manner similar to 10 Mbps Ethernet. Since Fast Ethernet uses UTP cable, and the minimum packet size takes less time to transmit than regular Ethernet, UTP repeater (hub) rules are more strict. The length of the network links and the standard allow fewer repeaters.

In Fast Ethernet networks, there are two classes of repeaters. Class I repeaters have a latency of 0.7 microseconds or less, and are limited to one repeater per network. Class II repeaters have a latency of 0.46 microseconds or less, and are limited to two repeaters per network. The following are the distance (diameter) characteristics for these types of Fast Ethernet repeater combinations:

| <b>Fast Ethernet</b>          | Copper          | Fiber             |
|-------------------------------|-----------------|-------------------|
| No repeaters                  | $100 \text{ m}$ | $412 \text{ m}^*$ |
| One Class I repeater          | $200 \text{ m}$ | $272 \text{ m}$   |
| One Class II repeater         | $200 \text{ m}$ | $272 \text{ m}$   |
| <b>Two Class II repeaters</b> | $205 \text{ m}$ | 228 m             |
| (*Full Duplex Mode 2 km)      |                 |                   |

**Table 1-2:** Media/Repeater Combinations

For the network manager, the incorporation of Fast Ethernet into an existing configuration presents a number of decisions. Each site in the network must determine the number of users that really need the higher throughput. It must also be determined which segments of the backbone need to be reconfigured specifically for 100BASE-T. The necessary hardware must be chosen to connect the 100BASE-T segments with existing 10BASE-T segments. The abundance of components such as 10/100 NICs and 100 Mbps hubs makes these decisions easier.

<span id="page-12-0"></span>Since all users on a shared network are competitors for the Ethernet bus, as more users are added to the network or as applications requiring more data are added, performance deteriorates. On a moderately loaded 10 Mbps Ethernet network with 30-50 users, a throughput of 2.5 Mbps may be sustained, after accounting for packet overhead, inter-packet gaps, and collisions. Increasing the number of users (and therefore packet transmissions) increases potential for collisions.

Collisions occur when two or more nodes attempt to send information at the same time. When they realize a collision has occurred, each node backs off for a random time before attempting another transmission. With shared Ethernet, the likelihood of collisions increases as more nodes are added to the shared collision domain of the shared Ethernet. The same conditions can occur on Fast Ethernet networks. If a single server or uplink is forced to support a large number of users in a shared network topology, bandwidth will be sacrificed as contention increases.

With Fast Ethernet, however, the additional problem of scalability probably outweighs the throughput issue. Since there can only be one or at most two repeated segments on the LAN, how can a Fast Ethernet network be expanded?

#### **1.2.3 Switching**

The solution to the issues of throughput in shared networks, and the scalability of Fast Ethernet networks, lies in **switching**. When added to the network, Ethernet switches provide a number of enhancements over shared networks. The foremost enhancement is the ability to divide networks into smaller and faster segments. Ethernet switches examine each packet, determine where that packet is destined, then forward that packet to only those ports to which the packet needs to go. Modern switches are able to perform all these tasks at **wire speed**, that is, without adding delay.

Aside from deciding when to forward or filter the packet, Ethernet switches also completely regenerate the Ethernet packet. This regeneration and re-timing of the packet allows each port on a switch to be treated as a complete Ethernet segment, capable of supporting the full length of the cabling along with all of the repeater restrictions.

Additionally, bad packets are identified by Ethernet switches and immediately dropped from any future transmission. This "cleansing" activity keeps problems isolated to a single segment, and keeps them from disrupting other network activity. This aspect of switching is critical in a network environment where hardware failures are to be anticipated.

Ethernet, and Fast Ethernet switching, has it roots in older Ethernet bridges. Originally designed to allow different types of media to coexist or to transmit network packets over wide distances, bridges read whole Ethernet packets, converted them to whatever format was necessary to run on the other side of the bridge, and forwarded the information on to the other side. Bridges were used within campuses, as links via leased lines to other remote networks and, in some cases, as links to other types of networks (for example, Token Ring).

As network managers began to understand how bridges worked, it became clear that the normal operation of the device provided numerous benefits, if the device were used within the LAN itself. Bridges were smart, and only forwarded packets that needed to be sent to the other side. Since the bridge was looking at the whole packet, bad packets could be dropped. Perhaps more importantly, each segment coming from a bridge was a full Ethernet segment where the full repeater rules could be applied.

Originally, bridges were slow. Primarily software devices, bridges were not able to support wirespeed transfers between two network segments. As ASIC (Application Specific Integrated Circuit) matured, bridge speed increased. As more functions could be handled by fast hardware, wirespeed packet forwarding and filtering became possible, and bridges could support multiple ports. As vendors began calling such multi-port devices switches, the term "bridge" was relegated to two-port only devices.

#### **1.2.3.1 The Benefits of Switching**

One function of a switch is to connect separate networks together. Switches can connect different network types (such as Ethernet and Fast Ethernet), or networks composed of a single medium. Switches map the Ethernet addresses of the nodes residing on each network segment, allowing only the necessary traffic to pass through (forwarding). When a packet is received by the switch, the switch determines the destination and source segments. If the segments are the same, the packet is dropped (filtered). If the segments are different, the packet is forwarded to the correct segment.

One of the ways to alleviate throughput problems in a network is to divide traffic by segmenting it with a switch. Replacing an 8-port hub with an 8-port switch means that instead of one network being shared by all users, there will be eight networks connected to each other by a smart, wirespeed device. Wire speed, as used here, means that packet traffic moves without significant delay between segments.

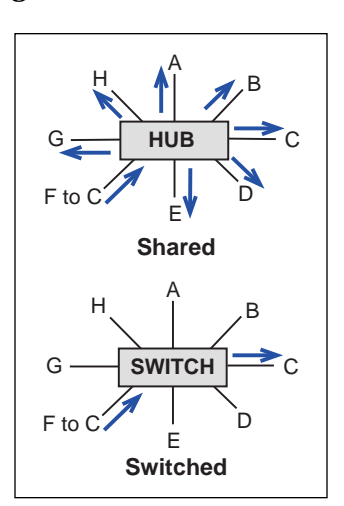

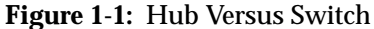

In the above diagram, the hub connects all of the users in a shared network. All users are essentially competing for a spot on the same wire. In the switched environment, users on separate segments see only the necessary traffic for that segment; the result is less contention, fewer packets, and increased speed. If a packet must be sent to another segment, the switch forwards that packet without delay. The users on both segments are unaware of the transaction.

Users on a 10 Mbps shared hub must compete for bandwidth. Assuming each user has the same transmission requirements, expected throughput for each user will be  $1/x$  of the total bandwidth. If ten nodes are on the network, each gets 1 Mbps of bandwidth. Unfortunately, Ethernet does not normally run at a utilization rate of 10 Megabits. There are many estimates of maximum effective utilization, but assuming a frequently mentioned 37% effective throughput, our 10 users are now splitting 3.7 Megabits of bandwidth 10 ways (each gets 370K). Realizing they will not use a protocol that maximizes packet sizes and data passed, we can assume a further reduction to 30%, so now each user each has only 250K of effective bandwidth.

In a switched network environment, each user has his own segment. Since each segment supports a full 10 Mbps of bandwidth, each user gets 10 Megabits. Node A sends a packet to node B. The packet reaches the switch on port 1, and it is evaluated and forwarded to the segment on port 2 at wire speed. When node B receives the packet, it sends back a packet, with virtually no contention on the Ethernet segment, to which the node is attached. Each switched segment, with dedicated or limited users, is able to get higher throughput than a shared network. For example, an 8-port switch can support eight Ethernets, each running at a full 10 Mbps. Another option is to dedicate one or more of these switched ports to a high traffic device such as a file server.

Multimedia and video applications demand as much as 1.5 Mbps of continuous bandwidth. It would be difficult for a single user to get this bandwidth as a share of an average 10 Mbps network. Since video will look disjointed if the data rate is not sustained, the network manager must provide greater throughput to support such applications.

Full duplex is another method to increase bandwidth to dedicated workstations or servers. To use full duplex, special network interface cards are used in the server or workstation, and the switch must support full duplex operation. Full duplex doubles the bandwidth on a link, providing 20 Mbps for Ethernet and 200 Mbps for Fast Ethernet.

Implementing Fast Ethernet to increase performance is the next logical step. Higher traffic devices are connected to switches, or each other, via 100 Mbps Fast Ethernet, providing a tremendous amount of bandwidth. Many switches are designed with this in mind, and have Fast Ethernet uplinks for connection to a file server or other switches. Eventually, Fast Ethernet can be deployed at the desk top by equipping all computers with Fast Ethernet network interface cards and using Fast Ethernet switches and repeaters. With an understanding of the underlying technologies and products used in Ethernet networks, we can discuss some popular, real world applications.

When conditions require more distance, or an increase in the number of nodes/repeaters, a switch can be used to connect networks together. This device joins two separate networks, allowing the network design criteria to be restarted. With switches, network designers can build large networks that function well. Each network connected via one of these devices is referred to as a separate collision domain in the overall network. The reduction in cost of bridges and switches has reduced the impact of repeater rules on network design.

# EZWebCon Management

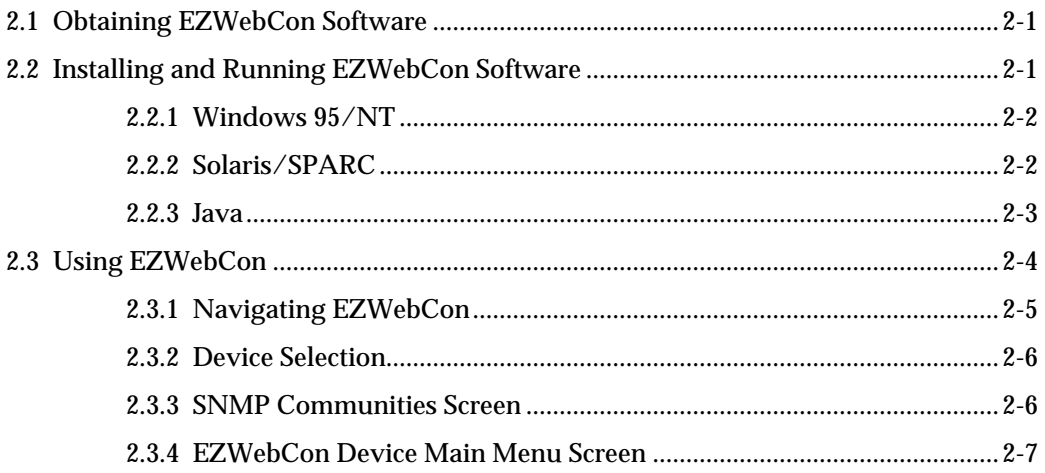

# <span id="page-17-0"></span>**2 - EZWebCon Management**

EZWebCon is a Lantronix management tool designed to allow the LSW8F-S to be managed from anywhere on the network. EZWebCon is a Java application that runs on any platform supporting the Java Run-time Environment (JRE) from Sun Microsystems. EZWebCon can be used to manage all LSW8F-S units on a network. It can also be used to manage all Lantronix Remote Access, Terminal, and Print server products.

**NOTE:** *The MSS1 is not currently supported.*

EZWebCon provides network managers with a tool to install, configure, and manage the LSW8F-S from any computer with Java 1.1. The JRE comes bundled with EZWebCon and is installed along with EZWebCon on the target system. The result is a simple installation that provides easy pointand-click operation of the application.

# **2.1 Obtaining EZWebCon Software**

EZWebCon software is currently available in three different forms: Windows 95/NT (version 4.0 or newer), Solaris/SPARC (version 2.4 or newer) or any Java 1.1 virtual machine. The first two versions contain Sun's Java virtual machine, specifically for Windows 95/Windows NT or for Sun Solaris/SPARC. The third version requires a Java 1.1 virtual machine running on the target platform.

If you are loading the software from the Lantronix CD-ROM, navigate to the EZWebCon directory and select the appropriate file for your operating system (**Win32** for Windows 95/NT, **Solaris** for Solaris/SPARC, or **Java** for Java 1.1).

If you would prefer to download the software from the Lantronix ftp site, the URLs are as follows:

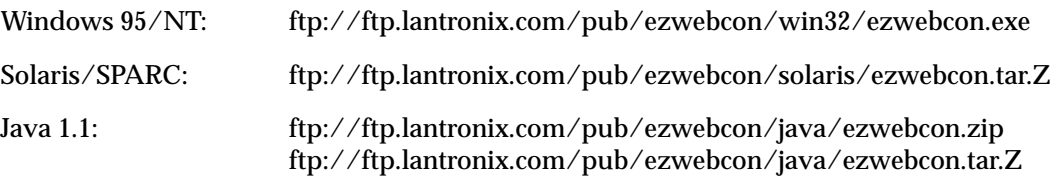

If future software releases occur after you have purchased your LSW8F-S, and you wish to upgrade your switch software, the files will be available at a designated location on the Lantronix ftp site. As always, such software upgrades are free of charge.

# **2.2 Installing and Running EZWebCon Software**

The following instructions are for installing and running EZWebCon in Windows 95/NT and Sun Solaris/SPARC environments, and on some other systems running the Java 1.1 virtual machine.

The present state of browser-based Java implementations prevents EZWebCon from functioning properly within browsers; therefore, Lantronix does not recommend the use of EZWebCon within a web browser. Once browser-based Java implementations become stable, browser-based versions of EZWebCon will be released.

#### <span id="page-18-0"></span>**2.2.1 Windows 95/NT**

From the CD-ROM:

- 1. Double-click on the file **ezwebcon.exe**.
- 2. Follow the standard Windows 95 installation program through the installation process.
- 3. Run EZWebCon by double-clicking its icon or by choosing EZWebCon from the Start Menu (Windows 95 or NT 4.0).

From the FTP site:

- 1. Download the file **ezwebcon.exe**.
- 2. Create a temporary directory. This makes it easy to delete the installation files after installation is finished.
- 3. Run **ezwebcon.exe** from within the temporary directory.
- 4. Follow the standard Windows 95 installation program to completion.
- 5. Run EZWebCon by double-clicking its icon or by choosing it from the Start Menu (Windows 95 or NT 4.0).

#### **2.2.2 Solaris/SPARC**

From the CD-ROM:

- 1. Copy the **ezwebcon.tar** file from the **/ezwebcon/solaris** directory into a temporary directory.
- 2. Untar the file.

**Figure 2-1:** Untarring the EZWebCon File

tar xvf ezwebcon.tar

There should now be a directory called **ezwebcon** in the current directory, and the **ezwebcon.tar** file may be deleted.

3. Run EZWebCon. The following example assumes you are still in the installation directory).

**Figure 2-2:** Running EZWebCon

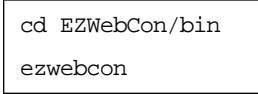

**NOTE:** *Adding the EZWebCon/bin directory to your path will enable you to run EZWeb-Con from other directories.*

<span id="page-19-0"></span>From the FTP site:

- 1. Download the **ezwebcon.tar.Z** archive.
- 2. Move or copy the archive to the directory where you want to install EZWebCon. The installation process will create an **ezwebcon** directory in the current directory.
- 3. Uncompress and untar the archive.

**Figure 2-3:** Uncompressing and Untarring the EZWebCon File

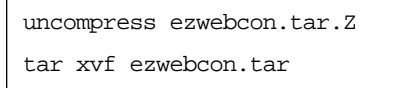

There should now be a directory called **ezwebcon** in the current directory, and the **ezwebcon.tar** file may be deleted.

4. Run EZWebCon. You can use the same syntax as used i[n Figure 2-](#page-18-0)2.

**NOTE:** *Adding the EZWebCon/bin directory to your path will enable you to run EZWeb-Con from other directories.*

#### **2.2.3 Java**

From the CD-ROM or the FTP site:

- 1. Uncompress and untar/unzip the archive into the directory where EZWebCon will be installed. Refer to the previous sections for [Windows 95/NT a](#page-18-0)nd [Solaris/SPARC f](#page-18-0)or specific commands.
- 2. Install a Java-1.1-compatible virtual machine for your platform (see *Java 1.1 Virtual Machines* below for details).
- 3. Run EZWebCon from the Java virtual machine.

**Figure 2-4:** Running EZWebCon via Java Virtual Machine

java EZWebCon

The java program **must** be in your path, and the EZWebCon.class file **must** be in your CLASSPATH. See your virtual machine's documentation for specific information and instructions.

#### **2.2.3.1 Java 1.1 Virtual Machines**

Java virtual machines can be downloaded from the following URLs. Java applications work crossplatform, though not yet reliably, so not all virtual machines will successfully run EZWebCon.

• SGI Irix 5.3, 6.2, 6.3, and 6.4

SGI has a Java 1.1.3 virtual machine available at: http://www.sgi.com/Products/Evaluation/5.3-6.x\_jdk\_3.0.1/

If the above URL fails, a new version may have been released at: http://www.sgi.com/Fun/Free\_webtools.html

<span id="page-20-0"></span>• Sun Solaris/x86 2.5

Sun has a Java 1.1.4 virtual machine (pre-release) for Solaris 2.5/x86 at: http://www.javasoft.com/products/jdk/1.1/jre/index.html

• HP-UX 10.20

HP has a Java 1.1.2 virtual machine for HP-UX 10.20 at: http://www.hp.com/gsyinternet/hpjdk/prel112.html

• OS/2 Warp x86

IBM has an OS/2 Warp Java 1.1.1 (w/ JIT) virtual machine at: http://www.ibm.com/Java/tools/jdk.html

You must register (free) before downloading.

• AIX 4.1.3

IBM has an AIX 4.1.3 or later Java 1.1.2 (w/ JIT) virtual machine at: http://www.ibm.com/Java/tools/jdk.html

You must register (free) before downloading.

MacOS

Apple has not publicly released their 1.1 Java implementation. MRJ 2.0 will support Java 1.1.

## **2.3 Using EZWebCon**

When you start EZWebCon, a screen welcomes you to the program. Click on the product family containing the product to which you wish to connect.

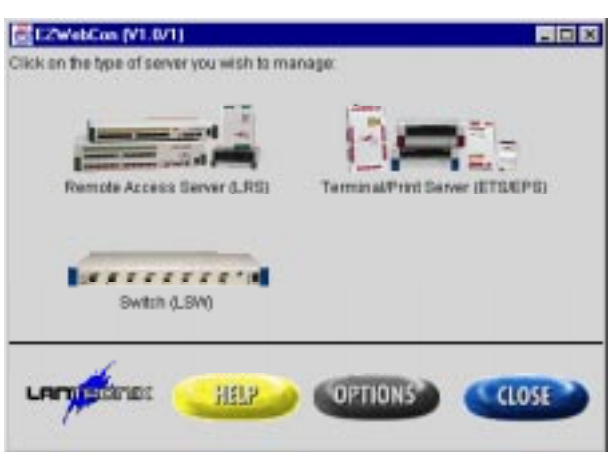

**Figure 2-5:** EZWebCon Product Selection Screen

**NOTE:** *Placing the selection arrow (or icon) on the product family will display a list of supported products for that group.*

### <span id="page-21-0"></span>**2.3.1 Navigating EZWebCon**

Users interact with EZWebCon screens via two methods: keyboard input to specific questions and selection of activities via the command buttons on the display. Most interaction will take place using the command buttons. The following table lists the command buttons and the functions they normally provide.

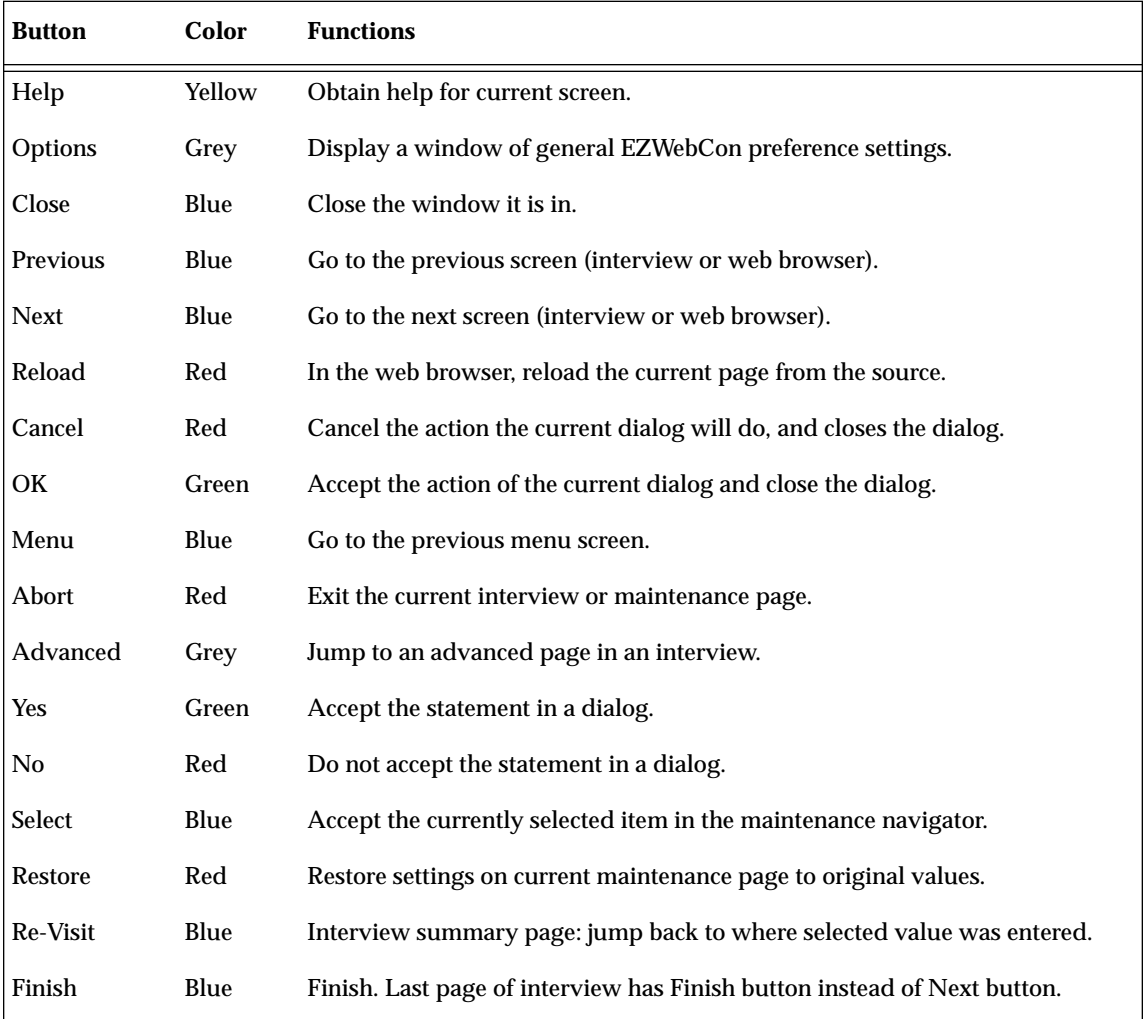

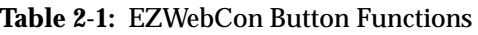

Once in EZWebCon applications, such as SNMP, RMON, or Configuration, simply clicking on a parameter field will allow editing of that field. For help text, click on the **Help** button.

#### <span id="page-22-0"></span>**2.3.2 Device Selection**

Once you have chosen a product family, you can specify the individual device to which to connect via the Unit Selection Screen, seen in Figure 2-6.

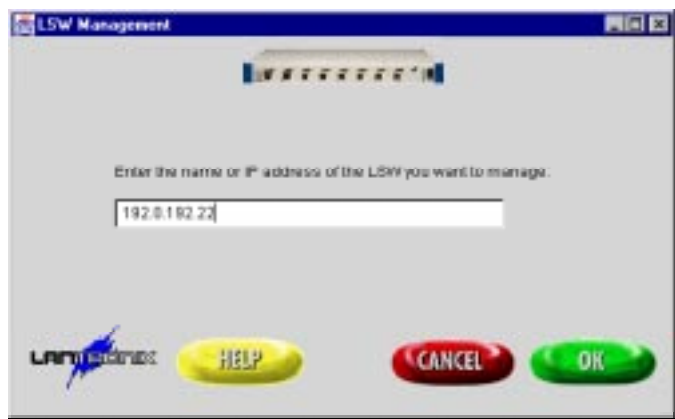

**Figure 2-6:** Unit Selection Screen

The Unit Selection Screen asks you to specify a particular LSW8F-S unit. An LSW8F-S can be identified by its host name or IP address. EZWebCon will default to the most recently connected node if no entry is made. Once you have selected a device, click on the **OK** button to proceed.

#### **2.3.3 SNMP Communities Screen**

Once connected to an LSW8F-S, EZWebCon will ask you to specify the SNMP GET and SET communities for the device. This ensures that a unit is reachable if SNMP is going to be used.

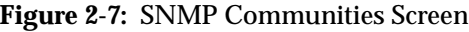

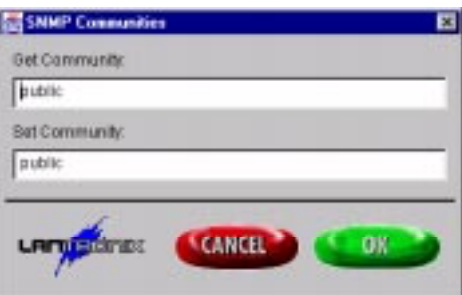

Click in either field to enter changes; if no changes are necessary, accept the default value (the initial default for LSW8F-S is **public**) by clicking on the **OK** button.

#### **2.3.3.1 SNMP Security**

In order to make the switch easier to configure initially, the LSW8F-S allows SNMP connections from any host and/or community via SNMP or RMON. THis mode is called *Promiscuous* mode and is designed to allow easy access to the LSW8F-S during first configuration.

Once the LSW8F-S has been powered on, it is **strongly recommended** that the network manager configure their trusted hosts and communities **immediately** and then place the LSW8F-S in *Secure* mode. Secure mode can be enabled via serial/Telnet interface (see *[SNMP Security](#page-31-0)* on [page 3-5\)](#page-31-0) or it can be set using EZWebCon (see *[System Configuration Screen](#page-41-0)* o[n page 4-](#page-41-0)5). Simply change the SNMP Security Enable parameter from **OFF** to **ON** to disable Promiscuous mode for SNMP and RMON connections.

#### <span id="page-23-0"></span>**2.3.4 EZWebCon Device Main Menu Screen**

Once connected to an LSW8F-S, EZWebCon presents menu selections for various management or configuration functions. This Main Menu serves three functions:

- It is the entry point to various management and configuration option menus.
- It is the return point after aborting or terminating a specific menu.
- It is the exit point from the configuration or management of this particular device to go back to select another.

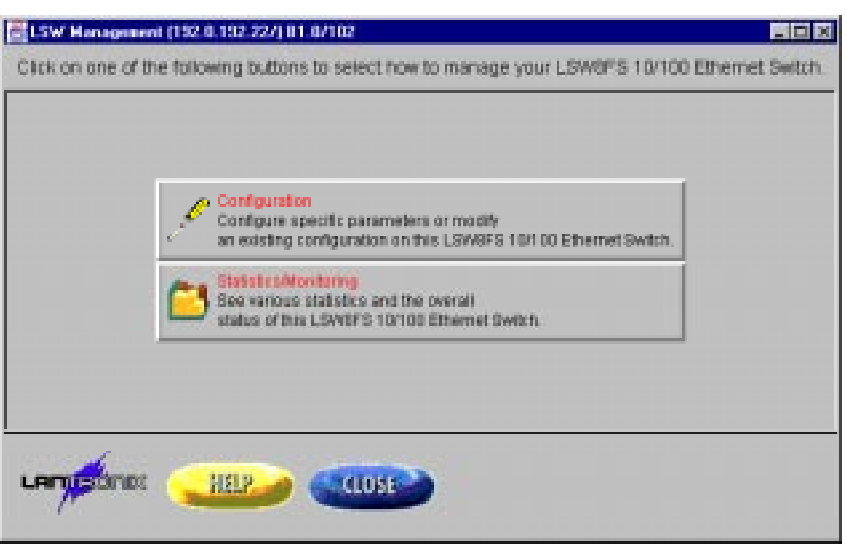

#### **Figure 2-8:** Device Main Menu Screen

You may select either **Configuration** or **Statistics/Monitoring**. Once you have made a selection, you will enter the menu sequence for that particular option. Clicking the **Menu** button during any part of the ensuing EZWebCon session will return you to this point (but without saving any changes). Clicking the **Return** button on this screen will return you to the Device Selection Screen.

# $|3|$

# Telnet/Serial Login Management

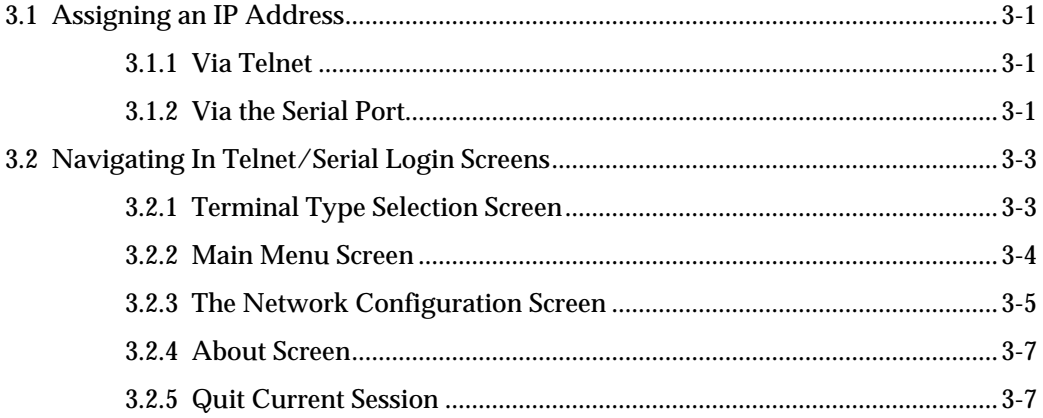

# <span id="page-27-0"></span>**3 - Telnet/Serial Login Management**

This chapter discusses the Telnet and serial login capabilities of the LSW8F-S used to access management information and configuration menus. After reading this chapter, you should be able to make Telnet or serial connections to the LSW8F-S, navigate through the menus and screens, and access specific feature menus. Detailed information on each management feature (for example, SNMP and filters) is contained in later chapters.

Once the LSW8F-S has successfully executed the power-up sequence, serial port connections and Telnet logins are available. Logging into the LSW8F-S serial or Telnet ports presents you with a series of menus. These menus allow you to select LSW8F-S options, and enable or disable switch features.

**NOTE:** *Telnet logins and serial port logins use the same menu screens.*

# **3.1 Assigning an IP Address**

#### **3.1.1 Via Telnet**

Prior to making a Telnet connection to the LSW8F-S, you must assign the switch an IP address. The LSW8F-S supports the following methods for assigning an address to the device during the power-up sequence:

- DHCP
- BOOTP
- RARP

If the LSW8F-S is powered up on a network supporting any or all of these IP-based services, and if there is a device responding to its request for these services, the LSW8F-S can obtain its IP address. Consult your specific host documentation for the procedures necessary to support the above services.

#### **3.1.2 Via the Serial Port**

If none of the above services are supported on the network where the LSW8F-S is being used, the IP address for the switch can be assigned using the serial port.

Configuration of the LSW8F-S IP address from the serial console port can occur in two ways:

- Via keyboard entry during a Boot Command Mode session, or
- Via keyboard entry during a serial port login session, after the boot process is complete.

#### **3.1.2.1 Boot Command Mode**

As the LSW8F-S powers up, it automatically sends diagnostic data to the serial port. The default serial console port parameters are 9600 baud, 8 data bits, no parity, and 1 stop bit. During the power-up sequence, the LSW8F-S offers a user who has a terminal input device attached to the unit (such as a terminal or PC serial port) the option of entering **ESC** or **CTRL-C** to enter Boot Command Mode.

**Figure 3-1:** Boot Command Mode Screen

| Boot Parameters for Lantronix LSW8FS product:                    |  |  |  |  |
|------------------------------------------------------------------|--|--|--|--|
| Rom Revision : B0.2/11<br>(Thu Nov 13 07:42:50 CST 1997)         |  |  |  |  |
| Memory Sizes : RAM 2 Meg, Flash 1024 Kbytes                      |  |  |  |  |
| CPU Cache : Write-Back & Write-Allocate                          |  |  |  |  |
| Command Prompt : Boot>                                           |  |  |  |  |
| Serial Parameters : 9600,8,1,n Flow Control : None               |  |  |  |  |
| DHCP attempts : Enabled                                          |  |  |  |  |
| BOOTP attempts : Enabled                                         |  |  |  |  |
| RARP attempts : Enabled                                          |  |  |  |  |
| Network Information:                                             |  |  |  |  |
| Ethernet Address : $00:80:a3:06:30:56$                           |  |  |  |  |
| Internet Address : 192.0.192.8 Network Mask : 255.255.255.0      |  |  |  |  |
| Gateway Address : 192.0.192.1                                    |  |  |  |  |
| TFTP Information:                                                |  |  |  |  |
| Load Host Address : $192.0.192.2$                                |  |  |  |  |
| Software File : LSW.SYS<br>System information:                   |  |  |  |  |
| System Version : B0.1/11                                         |  |  |  |  |
|                                                                  |  |  |  |  |
|                                                                  |  |  |  |  |
| Port#                                                            |  |  |  |  |
| A A A A A A A A<br>State                                         |  |  |  |  |
| .-Disabled, A-Auto, 1-Half/10, 2-Half/100, 3-Full/10, 4-Full/100 |  |  |  |  |
|                                                                  |  |  |  |  |
| *** Press 'ESC' or 'Control-C' for Command Line > 4              |  |  |  |  |
|                                                                  |  |  |  |  |

Once in Boot Command Mode, you can set the LSW8F-S IP address using the **SET** command.

**Figure 3-2:** Setting the IP Address

Boot> set system ipaddress 192.0.1.55

Once the **SET** command has been entered, you can restart the LSW8F-S boot sequence with the following command.

**Figure 3-3:** Initializing the Unit

Boot> init 451

Once this command has been sent, the LSW8F-S will restart the power-up sequence with the newly set IP address enabled.

**NOTE:** *More detailed information on other Boot Command Mode options can be found in the LSW8F-S Installation Guide.*

To set an IP address on the LSW8F-S using the serial port, select the Network Configuration Screen option and enter the Network IP Address of the switch. See *[The Network Configuration Screen](#page-31-0)* for detailed information on using the serial interface.

### <span id="page-29-0"></span>**3.2 Navigating In Telnet/Serial Login Screens**

Each screen menu that has values to be changed will have several administrative options listed at the bottom of the screen.

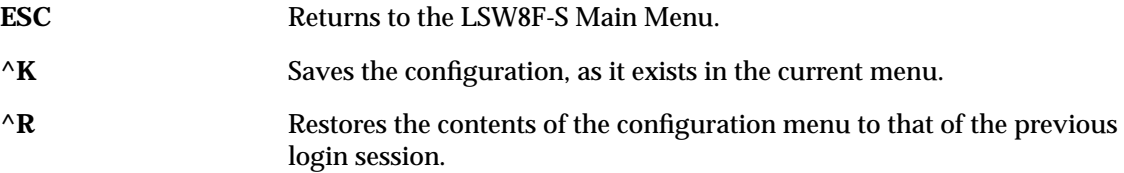

Once in a menu, the **Enter** key will move down through the selections. Once at the bottom of the list of selections, the next **Enter** will return to the top of the list.

When a menu selection can be one of several choices, the various options can be toggled by hitting the space bar. Each entry will toggle to the next option until the end of the list, at which time the next toggle will return to the start of the list.

Menu selections requiring input allow you to type the desired characters in the appropriate box.

#### **3.2.1 Terminal Type Selection Screen**

A user entering any character into the LSW8F-S serial port, or logging in via Telnet, will first get the Terminal Type Selection Screen:

**Figure 3-4:** Terminal Type Selection Screen

```
Lantronix LSW8F-S Initialization, (LSW_090909)
System Version B0.1/5 (Thu Oct 23 13:48:19 CDT 1997)
Copyright (c) 1997. Lantronix, All rights reserved
     Terminal types supported.....
             0> DEC VT100
             1> ADDS Viewpoint
            2> ANSI (X3.64)<br>3> Wyse WY-50
                Wyse WY-50
            4 > Wyse WY-75
             5> Lear Siegler ADM3A
             6> HP 262X
             7> DEC VT100 (Enhanced)
             8> Wyse WY-50 (Enhanced)
     Current terminal type is [DEC VT100].
     Press Return/Enter Key for current terminal type, or
                     input new terminal type from (0 - 8):
```
Select the appropriate terminal type for the device being used. If the type is unknown, use **Enter** to accept the default (VT100 or VT100 emulator). If using Telnet, select **VT100**.

#### <span id="page-30-0"></span>**3.2.2 Main Menu Screen**

The next menu that will appear is the Main Menu.

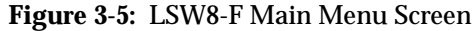

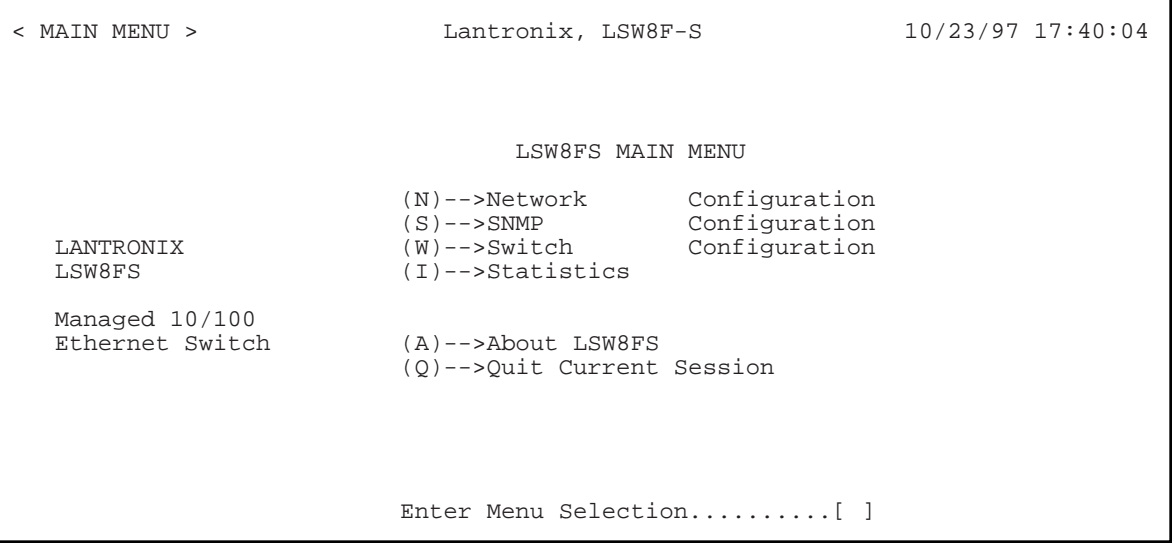

The Main Menu provides you with an entry point into the various configuration option menus. The following figure shows the specific parameters that the different management and configuration menus contain.

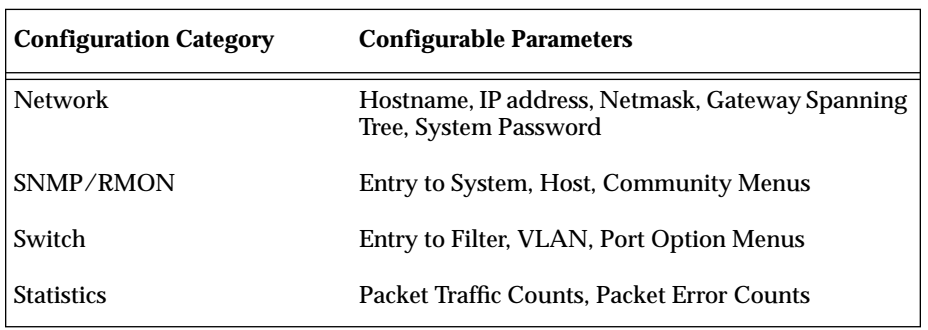

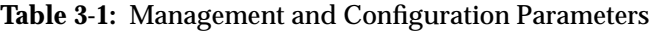

At this point, the System Password is required to enter any of the configuration menus. The default value for this password is **system** (see [System Password f](#page-32-0)or more detailed information). Once the correct password has been entered, the LSW8F-S will proceed to the selected screen.

#### <span id="page-31-0"></span>**3.2.3 The Network Configuration Screen**

The Network Configuration Screen allows you to select parameters that affect how the LSW8F-S interacts with other switching devices specifically, or with other network devices in general.

| < Network Configuration > Lantronix, LSW8F-S                               |                                                       | 10/23/97 17:41:17 |  |
|----------------------------------------------------------------------------|-------------------------------------------------------|-------------------|--|
|                                                                            |                                                       |                   |  |
| Date/Time                                                                  | [10/23/97 17:40:51]                                   |                   |  |
| Spanning Tree Enable                                                       | [ON]                                                  |                   |  |
| SNMP Security Enable                                                       | [ON]                                                  |                   |  |
| Network Host Name<br>IP Address<br>Netmask<br>Default Gateway [192.0.192.1 | [LSW 090909<br>[192.0.192.22<br>[255.255.255.0<br>- 1 |                   |  |
| User Password                                                              |                                                       |                   |  |
|                                                                            |                                                       |                   |  |
| >>>>> Change the DATE/TIME, format: MM/DD/YY HH:MM:SS                      |                                                       |                   |  |
| [ESC] Main-Menu [^K] Save [^R] Restore                                     |                                                       |                   |  |

**Figure 3-6:** Network Configuration Screen

The following sections explain the configurable parameters in this menu.

#### **3.2.3.1 Date/Time**

Set the appropriate date and time, when the unit is first configured using the formats **mm/dd/yy** and **hh:mm:ss**. Once the selection has been saved, the LSW8F-S real-time clock will maintain the correct date and time.

**NOTE:** *The real-time clock will maintain timing information for up to several weeks, even after the unit has been powered off. Beyond that time period, the LSW8F-S may require that the Date/Time information be updated.*

#### **3.2.3.2 Spanning Tree**

The LSW8F-S allows you to enable or disable support for the Spanning Tree Algorithm. The default value is **ON**. This allows for the LSW8F-S to be safely placed into any network supporting Spanning Tree, with the knowledge that it will participate in the negotiations between the switches and bridges. This option can be toggled to the **OFF** setting by hitting the space bar.

**NOTE:** *See [Chapter 7](#page-71-0) for a detailed discussion of [Spanning Tree](#page-71-0).* 

#### **3.2.3.3 SNMP Security**

Select **ON** to require SNMP host/community name entry for connection, or **OFF** to allow anyone to connect to the LSW8F-S.

#### <span id="page-32-0"></span>**3.2.3.4 Network Host Name**

Some users find it helpful to refer to nodes on their network via host names rather than IP addresses. The LSW8F-S receives a unique host name from a combination of its product name, and its unique Ethernet address. The default host name of each LSW8F-S is of the form **LSW\_xxxxxx**, where *xxxxxx* is the last six bytes of the unit's Ethernet address.

The host name can be changed to a new value of up to 32 alphanumeric characters in length.

#### **NOTE:** *Changing the host name of the LSW8F-S while connected via Telnet will cause the connection to be terminated.*

#### **3.2.3.5 IP Address**

The LSW8F-S IP address is specified in this selection. The format for the address will be in the standard IP address format of 4 octets delimited by periods.

#### **NOTE:** *Changing the IP address of the LSW8F-S while connected via Telnet will cause the connection to be terminated.*

#### **3.2.3.6 Netmask**

The default Netmask for the LSW8F-S is class C (255.255.255.0). Users intending to use other network classes, or who intend to do subnetting, should make sure to make the necessary changes to this parameter.

#### **3.2.3.7 Default Gateway**

For connections that will go outside the local network, a Gateway should be specified. Although the LSW8F-S does not support outbound Telnet connections, it does support SNMP or RMON and, in some cases, will require that a Gateway be configured.

#### **3.2.3.8 System Password**

The System Password is required for entry into any of the LSW8F-S management and configuration screens. The default value for the password is **system**. It is **strongly** recommended that this password be changed as soon as possible.

#### **NOTE:** *The password is NOT visible in this option box. If a new password is selected, make sure that it is entered correctly and recorded in a safe place.*

If the password is lost or forgotten, the only way to set it back to the default is to flush the unit's configuration back to all of its original defaults (via Boot Command Mode input).

#### <span id="page-33-0"></span>**3.2.4 About Screen**

The About Screen supplies relevant information regarding the LSW8F-S hardware and software, its Ethernet address and RAM configuration, as well as contact information for Lantronix.

**Figure 3-7:** About Screen

| < About Screen > | Lantronix, LSW8F-S                                                                                                    | 10/23/97 17:46:27 |
|------------------|----------------------------------------------------------------------------------------------------|-------------------|
|                  | Lantronix<br>15353 Barranca Parkway<br>Irvine, Californina 92618-2216                                                                                                    |                   |
|                  | Support (Domestic) (800) 422-7055<br>Support (International) (714) 450-7232<br>Sales sales@lantronix.com<br>Support support@lantronix.com<br>World Wide Web www.lantronix.com |                   |
|                  | Ethernet Switch LSW8F-S<br>System Version B0.1/5                                                                                                    |                   |
|                  | RAM Installed 2097152 Bytes<br>Terminal Emulation vt100<br>MAC Address 00:80:A3:09:09:09                                                                                      |                   |
| [ESC] Main-Menu  |                                                                                                    |                   |

Additionally, the screen provides a description of the product and its settings and revision levels, which will be helpful when contacting Lantronix.

#### **3.2.5 Quit Current Session**

The Quit Current Session option allows you to exit from the serial port login session. Exiting via the **Q** command will reset the LSW8F-S, and the next login attempt will require entry of the system password to gain access to the configuration or management screens.

# **SNMP**

#
## <span id="page-37-0"></span>**4 - SNMP**

## **4.1 Overview**

SNMP, the Simple Network Management Protocol, is a mechanism used to control and monitor the behavior of a network appliance. This network appliance may be an Ethernet Switch, Router, RMON Probe, or any network-capable device. SNMP is defined by a set of core RFC (Requests for Comments) which are specifications describing its implementation and behavior. These RFCs are numbered 1155 through 1157. These documents describe version 1 of SNMP, which is by far the most popular of the available SNMP incarnations.

SNMP defines a relationship between an SNMP agent, on the to-be-monitored device, and an SNMP manager, on the user management station. SNMP identifies elements of a database, which describe statistics and control variables on the device. These elements are identified by a unique string of numbers. **Get** requests (Reads) from the SNMP manager retrieve information from the SNMP agent. **Set** requests (Writes) from the SNMP manager change information on the device monitored by the SNMP agent. The SNMP agent may provide unsolicited **traps**, or asynchronous event indications, to the SNMP manager as well.

The SNMP managers, or hosts that communicate with the SNMP agent, must be members of a defined **community**. An SNMP community is a collection of hosts which have certain permissions, among them GET (Read), SET (Write) and TRAP (asynchronous event). An SNMP host, or manager, may belong to more than one community.

SNMP must have a pre-defined community in order to be used.The default community is **public**. After a community has been created, trusted hosts or SNMP managers may be added to the community.

The LSW8F-S will initially allow connection from **any** host or community at power-up. Refer to *[SNMP Security](#page-22-0)* on [page 2-6](#page-22-0) (EZWebCon) or *[SNMP Security](#page-31-0)* on [page 3-5](#page-31-0) (serial/Telnet) for information on Secure operation.

## **4.2 Configuration**

The SNMP Community Screen and SNMP Host Screen may be used to set up these parameters. In EZWebCon, the COMM and HOST group in the Enterprise MIB may be used.

### **4.2.1 Telnet/Serial Configuration**

The SNMP Community Screen and SNMP Host Screen are used to configure SNMP community and SNMP hosts for the LSW8F-S.

**Figure 4-1:** Main Menu Screen

| < MAIN MENU >                       | Lantronix, LSW8F-S                                                          | $10/23/97$ $17:40:04$                           |  |
|-------------------------------------|-----------------------------------------------------------------------------|-------------------------------------------------|--|
|                                     | LSW8FS MAIN MENU                                                            |                                                 |  |
| LANTRONIX<br>LSW8FS                 | $(N)$ -->Network<br>$(S)$ -->SNMP<br>$(W)$ -->Switch<br>$(I)$ -->Statistics | Configuration<br>Configuration<br>Configuration |  |
| Managed $10/100$<br>Ethernet Switch | $(A)$ -->About LSW8FS<br>(0)-->Ouit Current Session                         |                                                 |  |
|                                     | Enter Menu Selection [ ]                                                    |                                                 |  |

Select the SNMP/RMON option in the Main Menu Screen to reach the SNMP/RMON Configuration Screen.

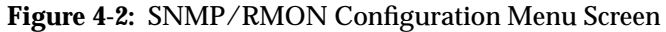

```
< SNMP/RMON Configuration > Lantronix, LSW8F-S 10/23/97 17:42:12
          Select SNMP/RMON Configuration
                    (S)-->System Configuration
                                    Configuration
                    (C)-->Community Configuration
                  Enter Menu Selection........[ ]
================================================================================
 >>>>> Choose the SNMP configuration sub-menu
 [ESC] Main-Menu
```
Once in the SNMP/RMON Configuration Screen, select either a System, Host, or Community configuration option. Host and Community configurations are the relevant parameters for SNMP access.

#### **4.2.1.1 Host Configuration Menu**

In order for a device running SNMP to access the LSW8F-S, that device must be "known" to the LSW8F-S. The Host Configuration Menu allows you to specify the devices that the LSW8F-S can support for SNMP connections. This feature allows you to ensure that only authorized devices can communicate with the LSW8F-S. Enter up to 16 host systems, their IP addresses, and their community membership for access to the LSW8F-S.

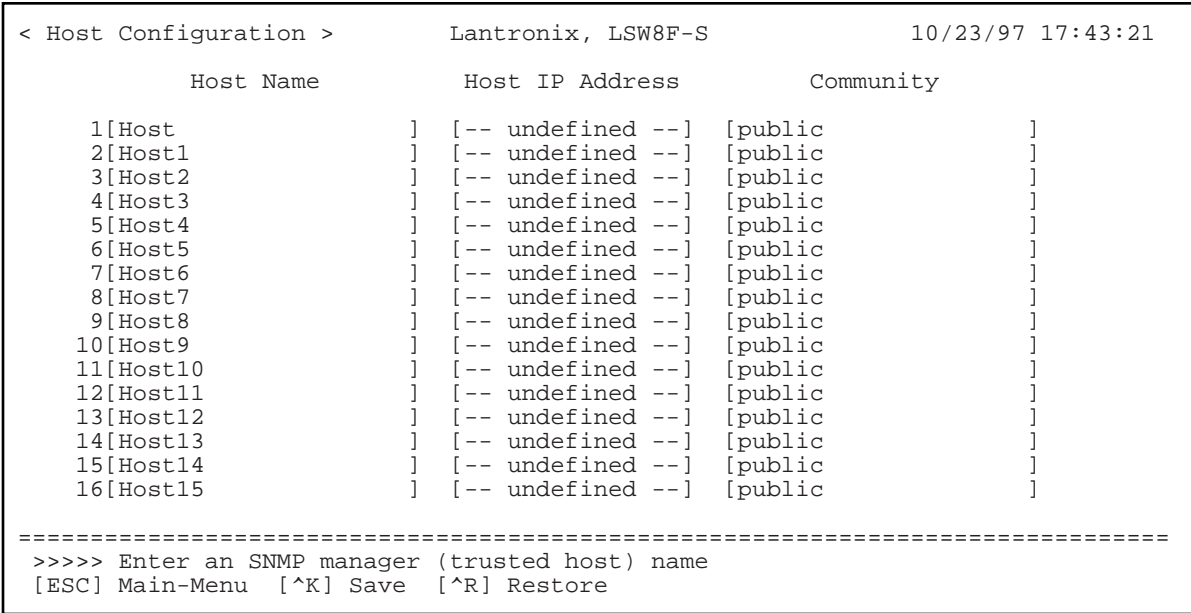

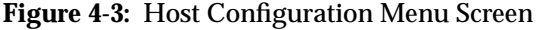

Enter the name of the host, the IP address of the host, and the community of the host (the default is **public**). **^K** will save the selections at any time, and make those selections active. The **Enter** key will move to the next selection and a wrap to the top of the screen after the last selection in the table.

#### **4.2.1.2 Community Configuration Menu**

The Community Configuration Menu allows you to assign the supported SNMP features to a given community.

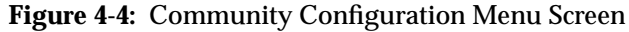

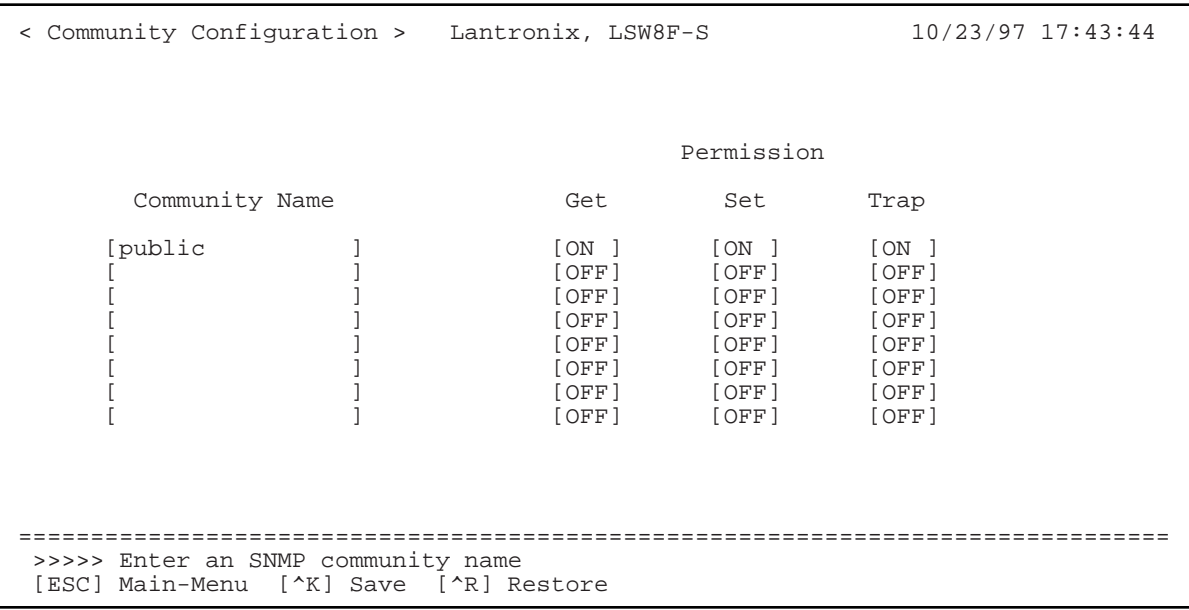

The following functions are supported by these features:

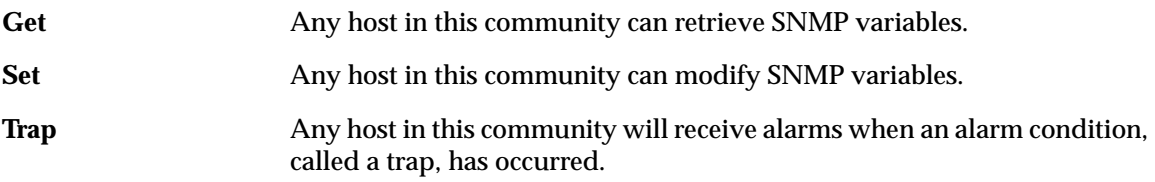

The community name is entered as an alpha-numeric string, while the individual Get, Set and Trap parameters are changed by toggling the values with a space. The **Enter** key will move to the next parameter. When the end of the list is reached, the next **Enter** will return to the first selection. **^K** will save the currently displayed values and make them active. **^R** will return the values to those in effect at the last save (or to the defaults, if no save has been made).

## **4.2.2 EZWebCon Configuration**

EZWebCon users can access the Host and Community configuration screens via the EZWebCon Main Menu Screen

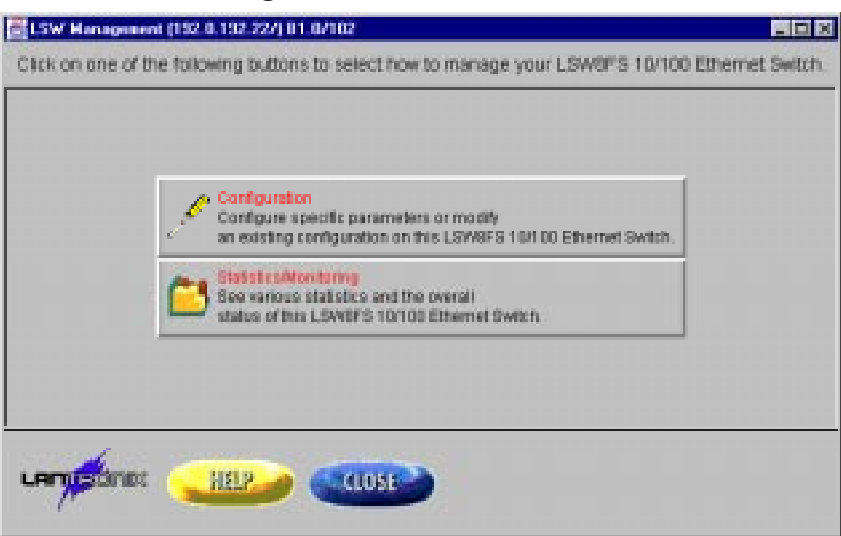

**Figure 4-5:** Main Menu Screen

Click on the Configuration option to access the Host and Community configuration screens, as well as many others.

#### **4.2.2.1 System Configuration Screen**

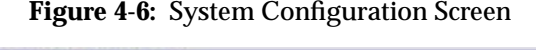

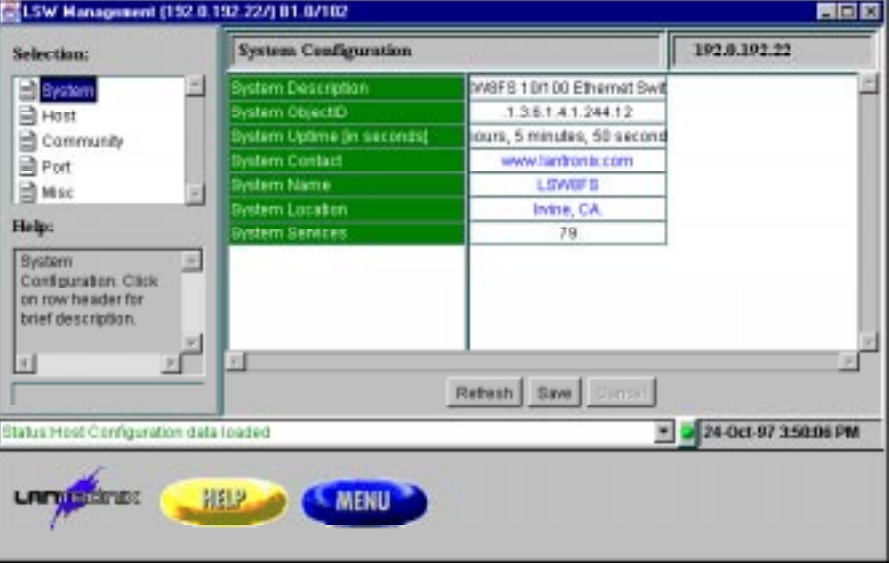

The System Configuration Screen provides current status information for the LSW8F-S.

The selection for Secure mode for SNMP/RMON connections is made on this screen as well. See *[SNMP Security](#page-22-0)* o[n page 2-6](#page-22-0) for more information.

#### **4.2.2.2 Host Configuration Screen**

The EZWebCon Host Configuration Screen is accessed by double-clicking on the **Host** option in the Selection window.

| Selection:                            |    | Host Configuration |                 | 192.0.102.22            |                      |  |
|---------------------------------------|----|--------------------|-----------------|-------------------------|----------------------|--|
| w.<br><b>Bystem</b>                   |    | Index              | hostinfoName    | hostinfolPAddress       | histinfoCommunity    |  |
| Host                                  |    | 1                  | LABPC           | 204.181.204.118         | public               |  |
| Community                             | 2  | 2                  | Hostt           | 0.0.0.0                 | public               |  |
| Port                                  | Ť  | 3                  | Host2           | 0000                    | public               |  |
| □ Misc<br>ы                           | ٠  | 4                  | Host3           | 0.0.0.0                 | public               |  |
|                                       | ä  | 5                  | <b>Horstill</b> | 0.0.0.0                 | public               |  |
| Help:                                 | ۹  | в                  | HostS           | 0.000                   | public               |  |
| Host Configuration<br>囲               | 7  | 7                  | Host6           | 0.0.0.0                 | public               |  |
| Click on column<br>header for brief   | ä  | 8                  | Host?           | 0.000                   | public               |  |
| description.                          | 9  | 9                  | Host8           | 0.0.0.0                 | public               |  |
| 因                                     | 10 | 10                 | Host9           | 0.000                   | public               |  |
| <b>WI</b>                             | 回  |                    |                 |                         |                      |  |
|                                       |    |                    |                 | Refresh<br>Save Contact |                      |  |
| Status Host Configuration data loaded |    |                    |                 |                         | 24-Oct-97 3:53:47 PM |  |
|                                       |    |                    |                 |                         |                      |  |

**Figure 4-7:** Host Configuration Screen

Enter the host name, the host IP address, and community. Once the appropriate information is entered, click **Save**.

#### **4.2.2.3 Community Configuration Screen**

The EZWebCon Community Configuration Screen can be reached by double-clicking **Community** in the Selection window.

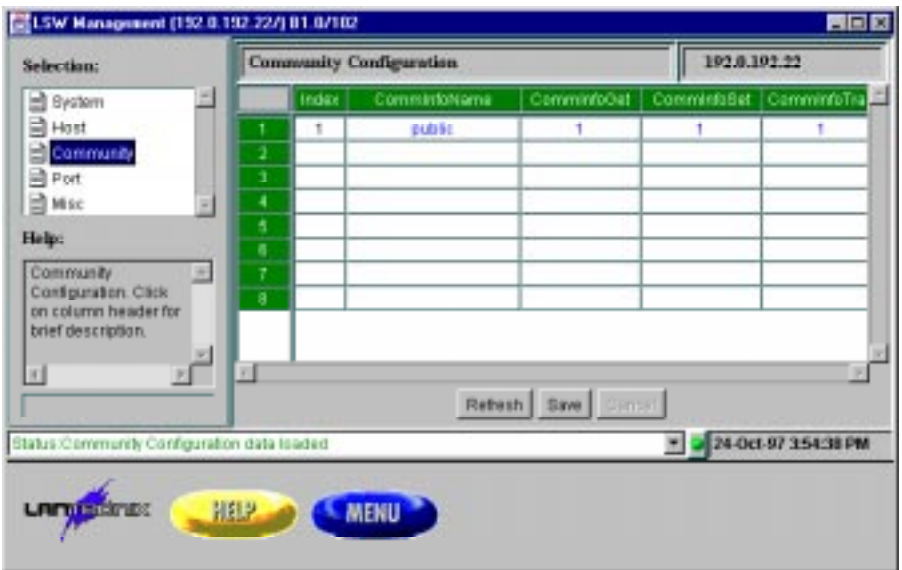

**Figure 4-8:** Community Configuration Screen

Enter the appropriate community names, then specify the state of the Get, Set and Trap options for that community. Click **Save** to preserve changes made in the table.

# $\boxed{5}$  RMON

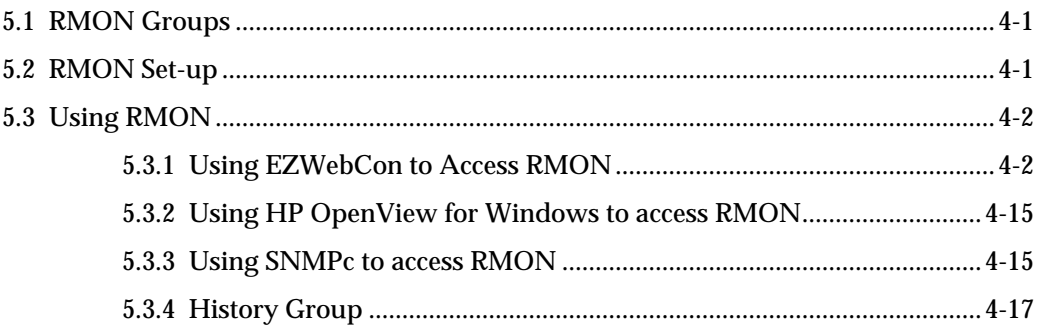

## <span id="page-45-0"></span>**5 - RMON**

The RMON (Remote Monitoring MIB), defined by RFC 1757, provides a mechanism for using the SNMP protocol to gather information about Ethernet segments. Segment-wide, MAC-layer statistics are gathered for the segment as a whole, and also for individual addresses seen on the segment. In addition, alarms may be set up, on certain thresholds defined by the user. RMON also has a provision for capturing packets seen on the segment, with or without qualification by userdefined filters.

There are two versions of RMON. RMON Version 1 deals with MAC layer statistics and is widely used. RMON2 deals with Network layer statistics and is not widely used, due to processor and memory constraints.

## **5.1 RMON Groups**

RMON supports nine categories of information. Those supported by the LSW8F-S are marked with asterisks (\*).

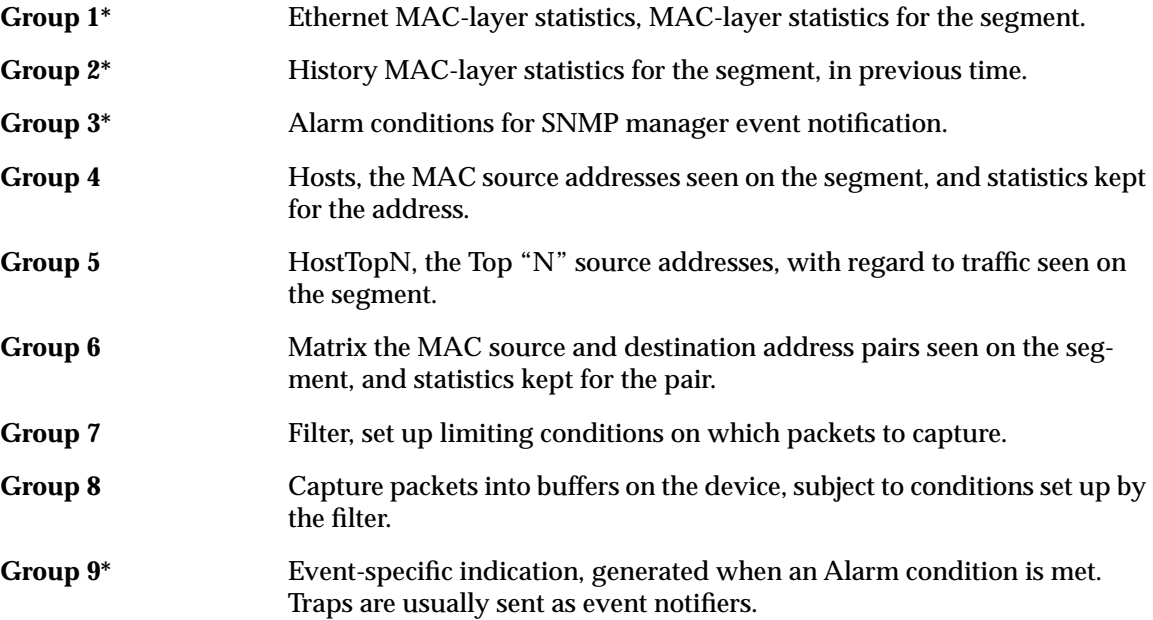

These groups provide information on the segment as a whole, with regard to current and past performance, current and past errors, most active conversations on the segment, most active nodes on the segment, and the type of packet traffic sent.

The LSW8FS supports RMON groups 1, 2, 3 and 9 in hardware to reduce processing limitations. These groups: Statistics, History, Alarm, and Event, provide information sufficient for an administrator to determine the status of the network, and to set alarms for important thresholds.

## **5.2 RMON Set-up**

The LSW8F-S RMON runs continuously on all ports. There is no setup other than the SNMP community and host setup previously described. Some SNMP managers, such as HP Openview, require that the RMON MIB (RFC 1757) be compiled into the database before access is possible. Other SNMP managers, such as SNMPc, already have built-in support for the RMON MIB.

<span id="page-46-0"></span>Host systems wishing to access the LSW8F-S RMON can do so via management software applications configured for RMON, such as HP Openview or Sun NetManager, or via other software, such as Castle Rock Computing's SNMPc which has an integral RMON component.

Since RMON requires SNMP, the LSW8F-S must have a community defined for SNMP. The default community name is **public**. After a community has been created, RMON can be accessed from hosts with membership in that community. The procedure for setting up SNMP hosts and communities can be found i[n Overview](#page-37-0).

The nature of RMON configuration and display makes it very difficult to present a user-friendly telnet or serial interface for RMON. For this reason, it is recommended that EZWebCon be used for the configuration and management of the LSW8F-S RMON.

**NOTE:** *The LSW8F-S will allow connection from any host or community on initial powerup. See [SNMP Security](#page-22-0) on [page 2-6](#page-22-0) for an explanation of Secure operating mode before proceeding.*

## **5.3 Using RMON**

The LSW8F-S supports four groups of RMON: Alarms, Events, History and Statistics. Users wishing to access RMON information on the LSW8F-S can use EZWebCon or standards-based RMON (using HP Openview, SNMPc or some other package). The EZWebCon interface simplifies some of the steps to obtaining RMON information for those who are unfamiliar with the RMON standards.

## **5.3.1 Using EZWebCon to Access RMON**

EZWebcon allows you to easily and simply use the capabilities supported by the RMON groups comprised of Alarms, Events and History (logging). These groups allow you to specify certain conditions which will trigger SNMP traps or logging of an event in a file. The benefit of these alarms and resultant events is pro-active awareness of network conditions, which allows you to react in time to avoid major catastrophes.

#### **5.3.1.1 Alarms**

After selecting the **Configuration** option in the EZWebCon Main Menu Screen, select **Alarm** in the Selection window.

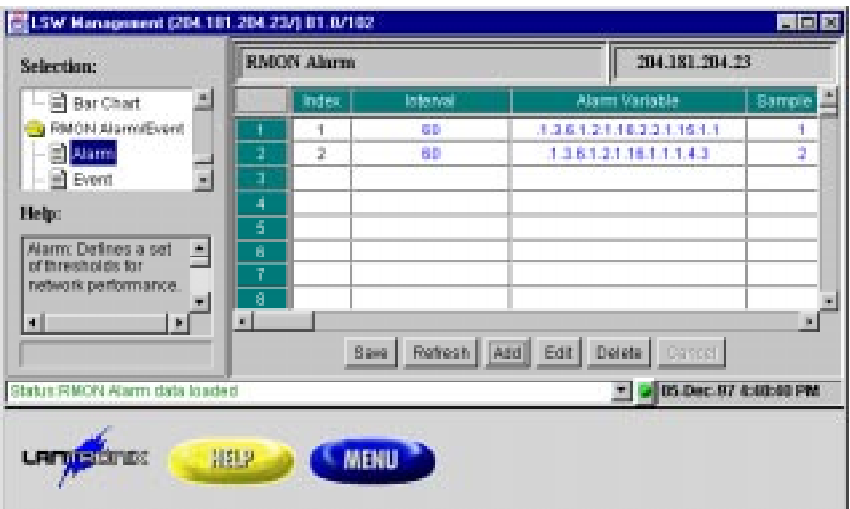

**Figure 5-1:** Alarm Screen

The Alarm Group periodically takes statistical samples from variables in the LSW8F-S, and compares them to the configured thresholds. If a monitored variable crosses a threshold, an event is generated. This group requires the implementation of the Event Group as well.

The following variables have been defined for the Alarm Group in the RMON specifications:

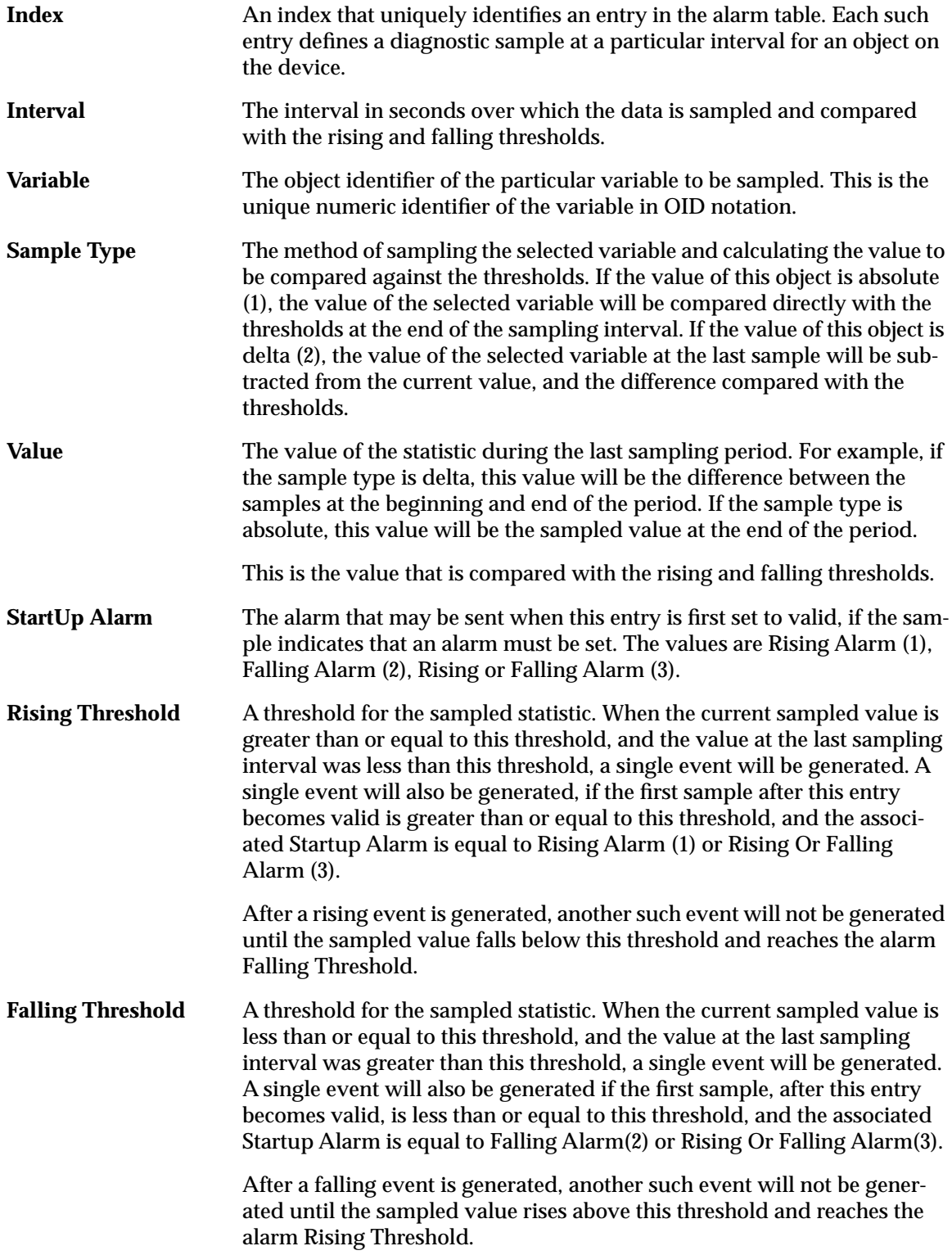

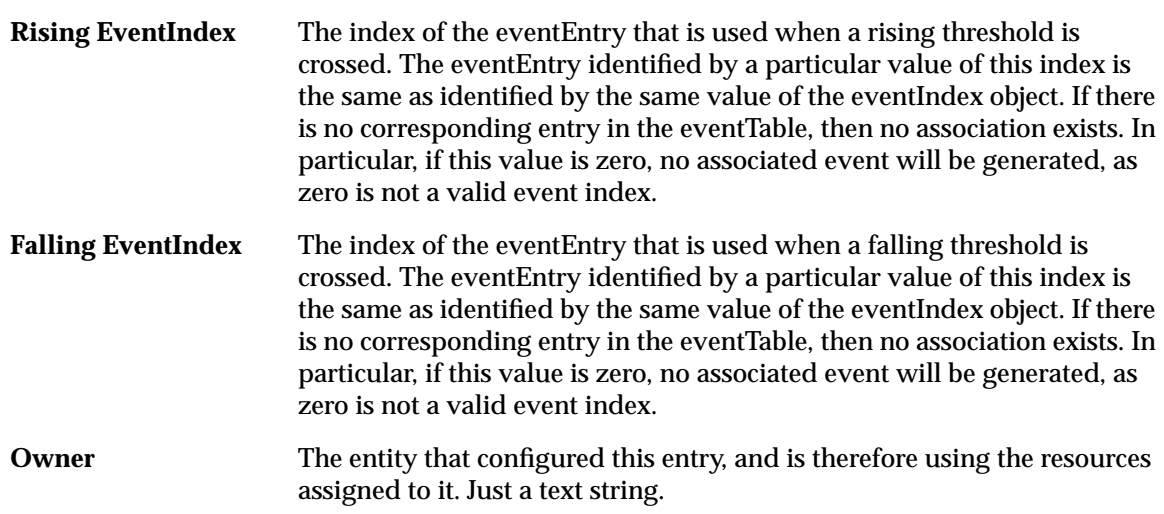

#### **5.3.1.1.1 Setting up or Changing Alarms**

To set up an alarm, select the **Add** button. Then select the parameters associated with this alarm condition.

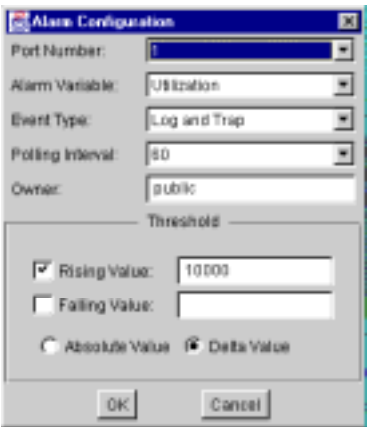

**Figure 5-2:** Alarm Configuration Screen

To modify an existing Alarm, select **Edit** and then edit the previous entries.

#### **5.3.1.1.2 Port Selection**

Select the port of the LSW8F-S which is going to be monitored.

**Figure 5-3:** Port Selection Screen

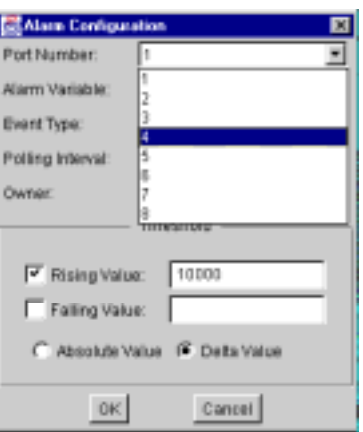

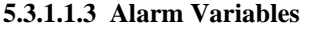

Select any one of the following RMON variables as the basis for the alarm:

**Octets** The total number of octets of data (including those in bad packets) received on the network (excluding framing bits but including FCS octets).

**Utilization** This object can be used as a reasonable estimate of ethernet utilization. If greater precision is desired, the EtherStatsPkts and EtherStatsOctets objects should be sampled, before and after a common interval. The differences in the sampled values are Pkts and Octets, respectively, and the number of seconds in the interval is Interval. These values are used to calculate the Utilization as follows:

```
Packets * (9.6 + 6.4) + (Octets * 0.8)
          Interval * 10,000
```
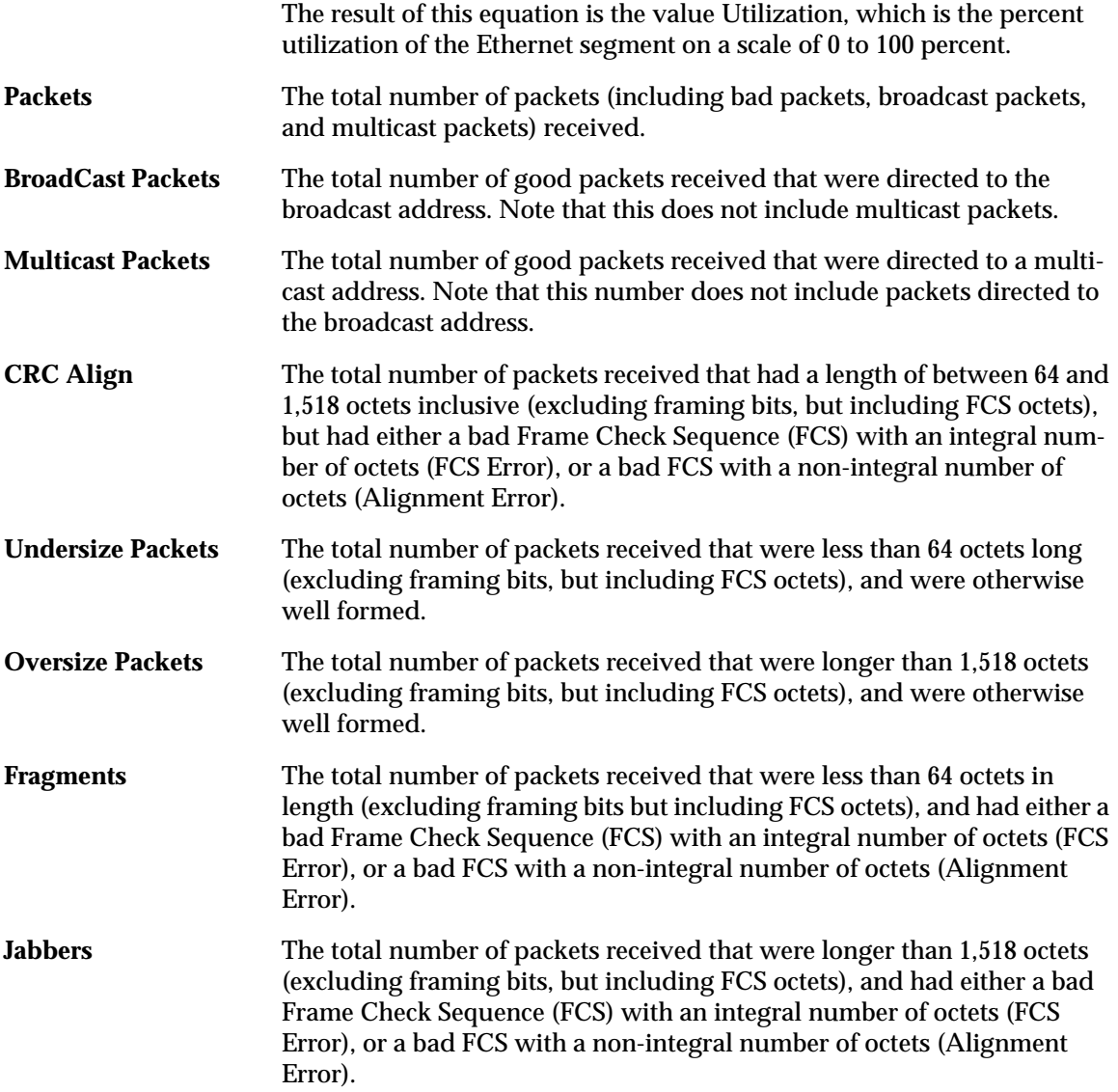

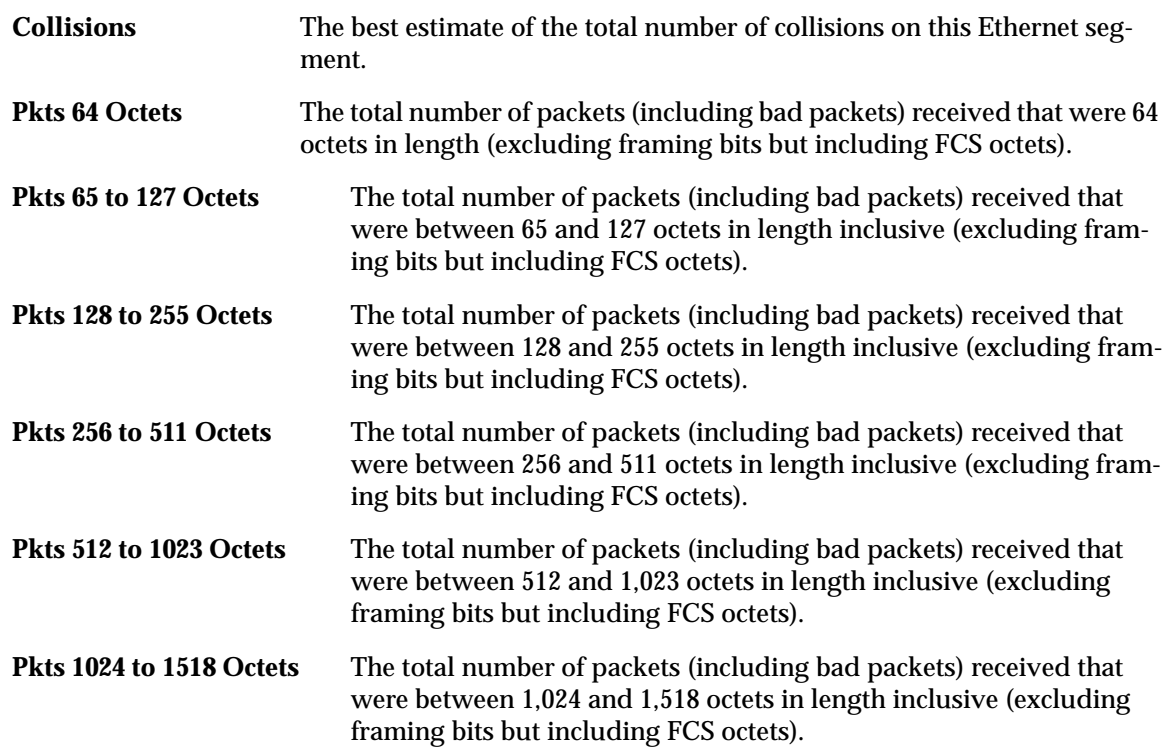

Select the alarm variable by clicking on it in the Alarm Variable selection menu.

**Figure 5-4:** Variable Selection Screen

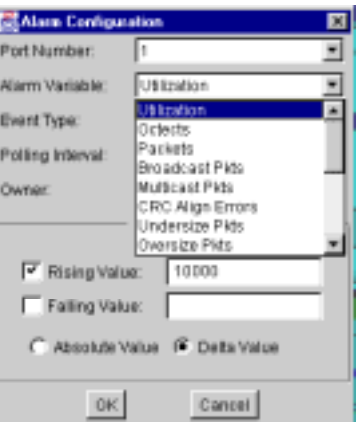

#### **5.3.1.1.4 Event Type**

Once you have selected the Alarm Variable, select an Event Type. The Event Type is the resultant action which will occur when the Alarm condition has been observed by the LSW8F-S.

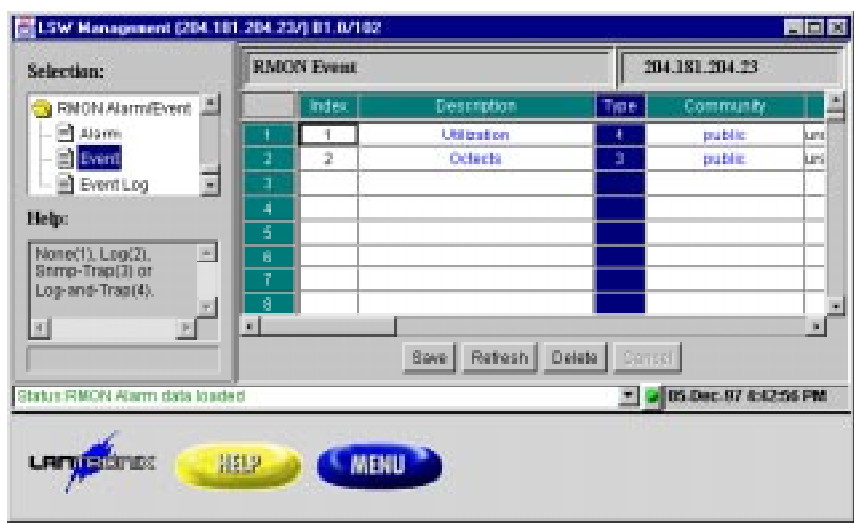

**Figure 5-5:** Event Type Menu Screen

Four types of Events can be selected.

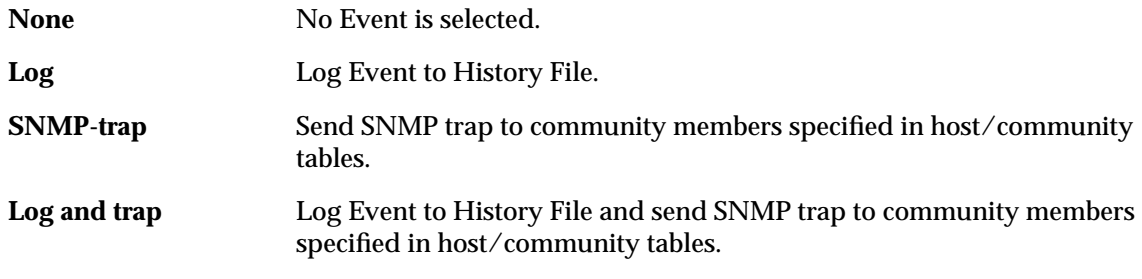

#### **5.3.1.1.5 Polling Interval**

Select the interval (in seconds) at which the LSW8F-S will poll the switched ports.

#### **5.3.1.1.6 Alarm Variable Values**

Choose the value of the Alarm Variable and how that value will be interpreted via RMON. The following are the choices involved in setting this value:

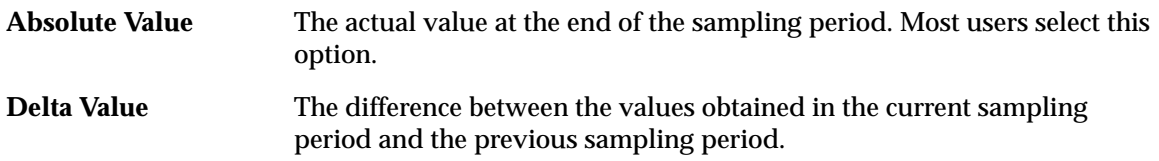

#### **5.3.1.1.7 Threshold**

Choose the conditions under which the Alarm Variable Value will be triggered. The Rising Value selection will trigger the Alarm if the value has risen from below the Threshold to a value above it. Conversely, if the Threshold is set for Falling, then the Alarm will be triggered only if the value moves below that number between the sampling periods.

#### **5.3.1.2 Events**

Once you have specified an Alarm Condition and specified the type of Event(s) that will result, you can provide further documentation and description of that Event in the Event Table. Click on the Event selection to pull up the following screen.

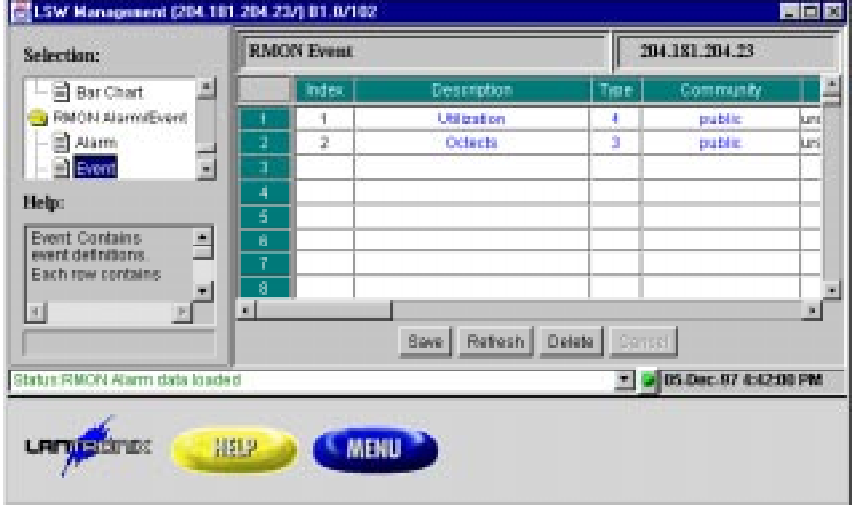

**Figure 5-6:** Event Screen

The two fields that are of interest in the Event Table are those for Description and Community.

**Description** A comment field of up to 30 alphanumeric characters designed to allow the user to document the particular event. Simply click on the desired entry and then enter the text. **Community** The Community field can be modified to allow various SNMP communities to receive or have access to the information generated by the event. For instance, if the event is an SNMP-trap, every community listed in the table for that event will see that trap. By carefully selecting those communities that are able to see this information, you can ensure the security of the LSW8F-S RMON information.

#### **5.3.1.3 Event Log**

Once you have specified an Alarm Condition and the associated Events, wait for the LSW8F-S's RMON to observe and respond to that condition. If one of the Events specified for this condition is to log it, then examining the Event Log screen will allow you to see when and how that Event took place.

To examine the Event Log, choose the **Event Log** selection.

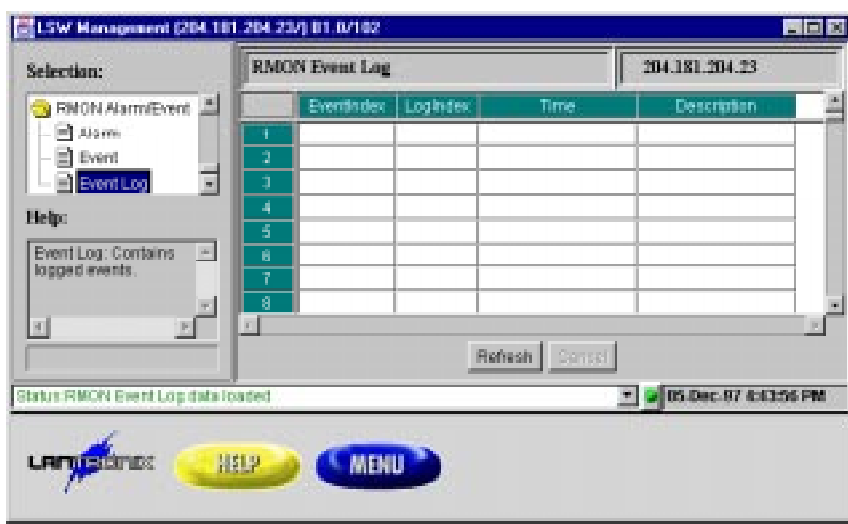

**Figure 5-7:** Event Log Screen

The fields found in the Event Log Screen identify the Events as follows:

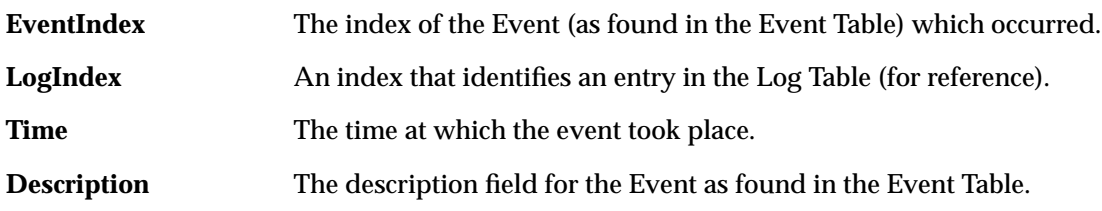

#### **5.3.1.4 Statistics**

The RMON Statistics group provides statistical information on each switch port of the LSW8F-S. One presentation available on the LSW8F-S is via a table; four other graphical displays are available as well to provide quick visual renderings.

#### **5.3.1.4.1 Statistics Data Group**

Click on the **Statistics Data Group** option in the Selection screen to view the RMON statistics table.

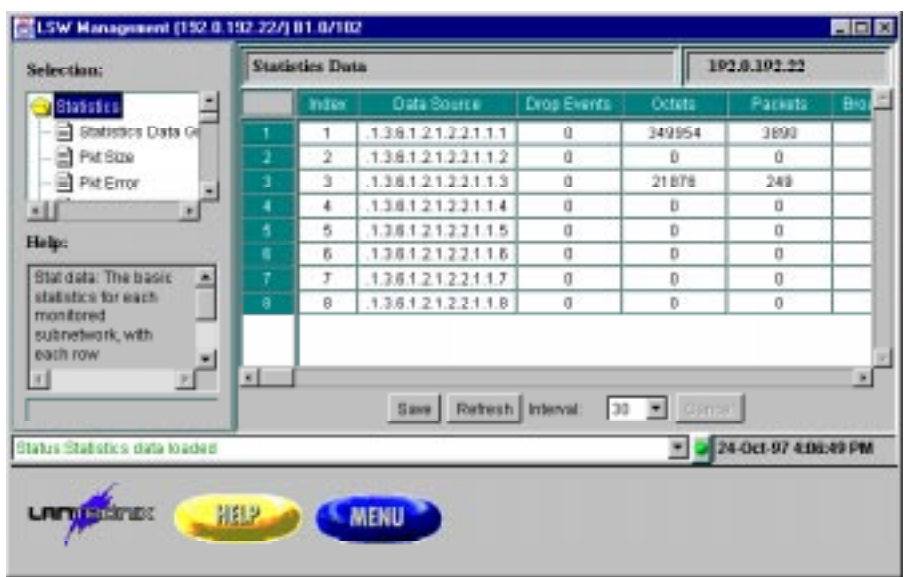

**Figure 5-8:** EZWebCon Statistics Data Screen

The following variable types have been defined in the RMON specification:

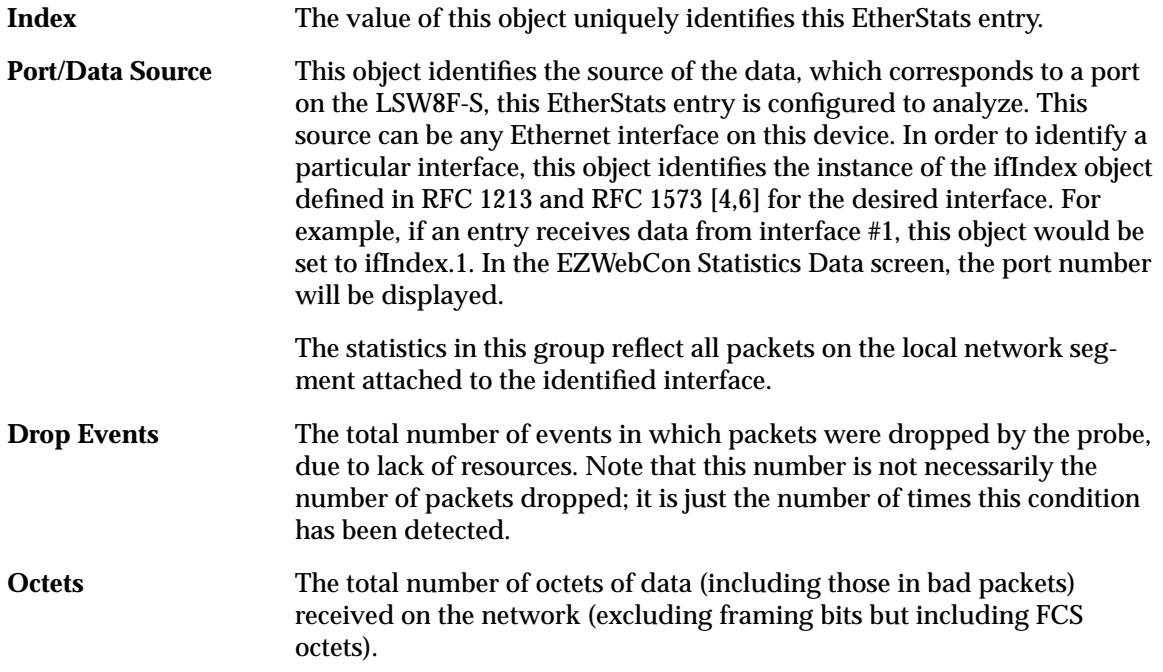

**Utilization** This object can be used as a reasonable estimate of ethernet utilization. If greater precision is desired, the EtherStatsPkts and EtherStatsOctets objects should be sampled, before and after a common interval. The differences in the sampled values are Pkts and Octets, respectively, and the number of seconds in the interval is Interval. These values are used to calculate the Utilization as follows:

> Packets \* (9.6 + 6.4) + (Octets \* 0.8) Interval \* 10,000

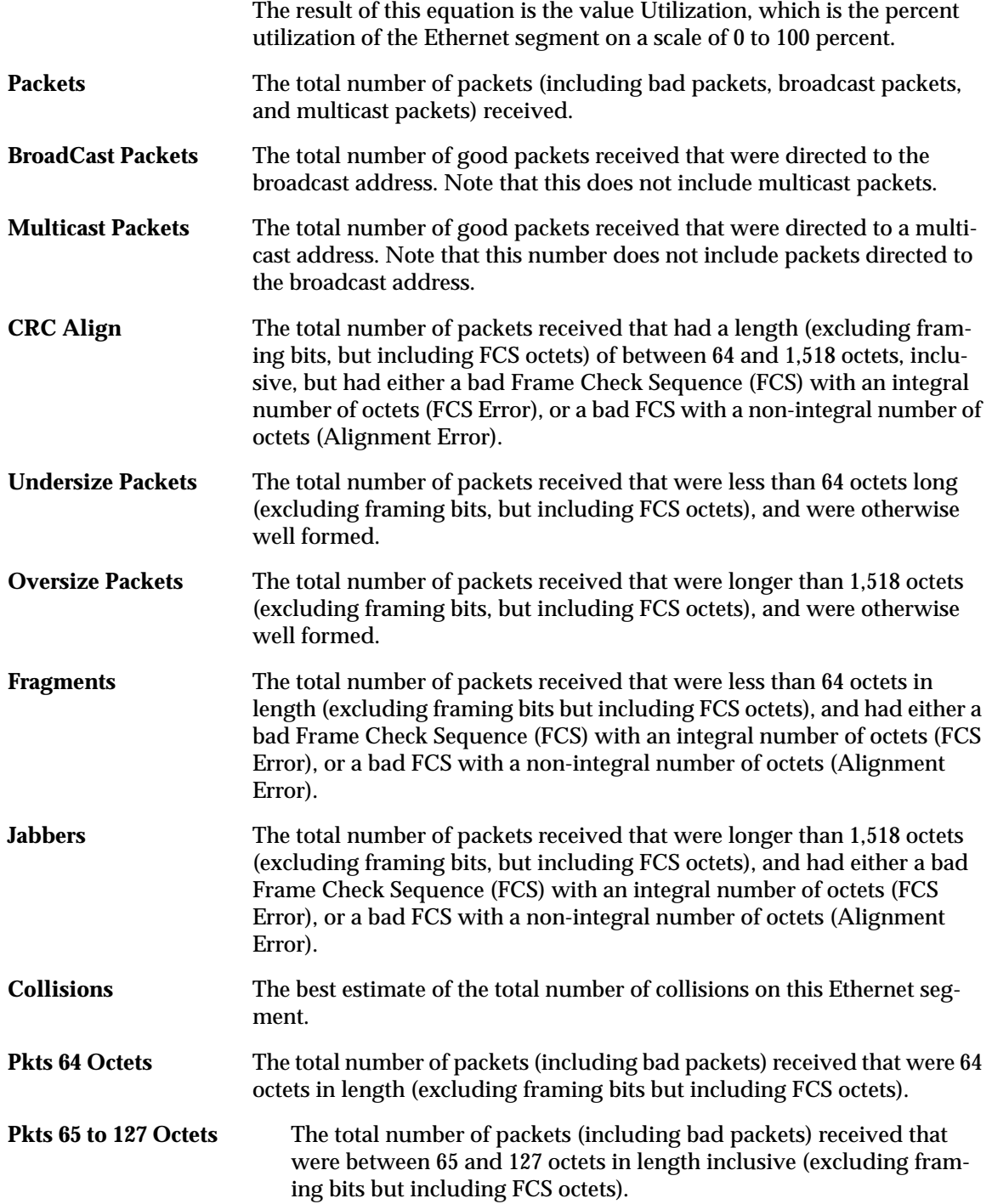

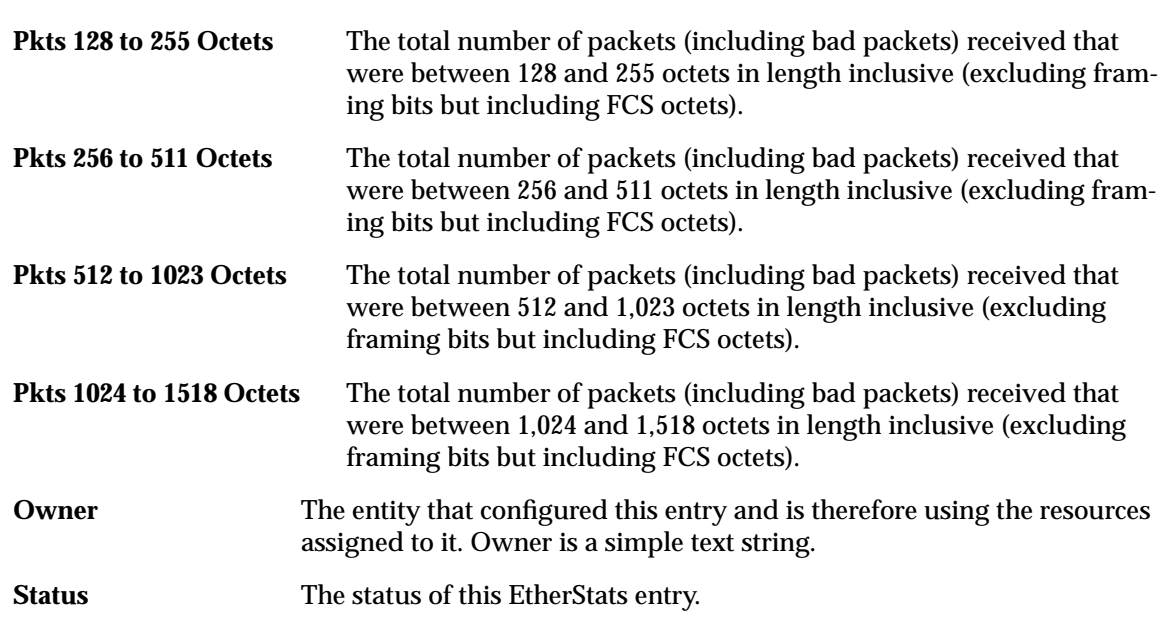

The refresh interval for this table can be adjusted via the arrow next to the numerical interval. Clicking on **Refresh** will instantly refresh the display.

#### **5.3.1.4.2 Packet Size**

Some users prefer a graphical display for quick reference, as opposed to a detailed numerical display. The Packet Sizes Screen in EZWebCon provides this information when you click the **Pkt Size** option in the Selection window.

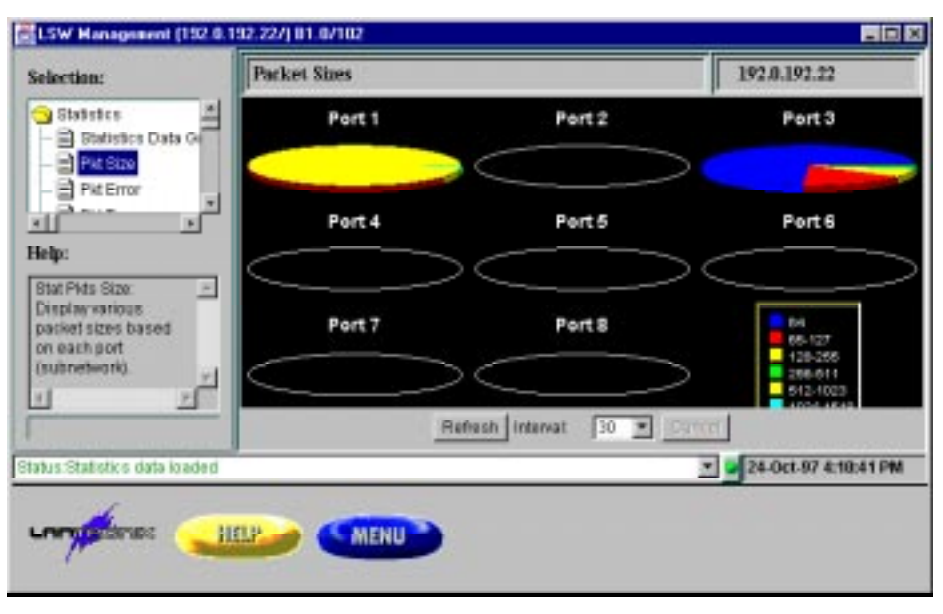

**Figure 5-9:** Packet Sizes Screen

Observed packet size information is displayed in pie-chart format for a quick and easy graphical view. Clicking **Refresh** will immediately update the display; the refresh interval can be changed if desired.

#### **5.3.1.4.3 Packet Errors**

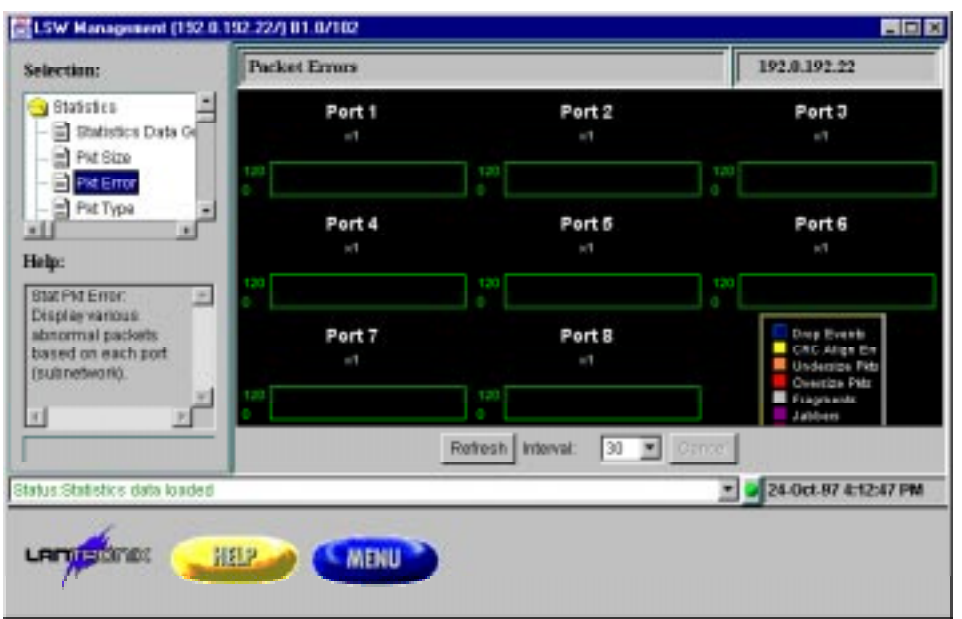

**Figure 5-10:** Packet Errors Screen

Packet Errors can also be observed in a graphical format by selecting the **Pkt Error** option in the Selection window. The following packet errors can be observed:

- Drop Events
- CRC Alignment Errors
- Undersize Packets
- Oversize Packets
- Fragments
- Jabbers

Clicking **Refresh** will immediately update the display; the refresh interval can be changed if desired.

#### **5.3.1.4.4 Packet Type**

The Packet Types Screen displays the relative proportions of ordinary packets, broadcast packets, and multicast packets for each LSW8F-S port.

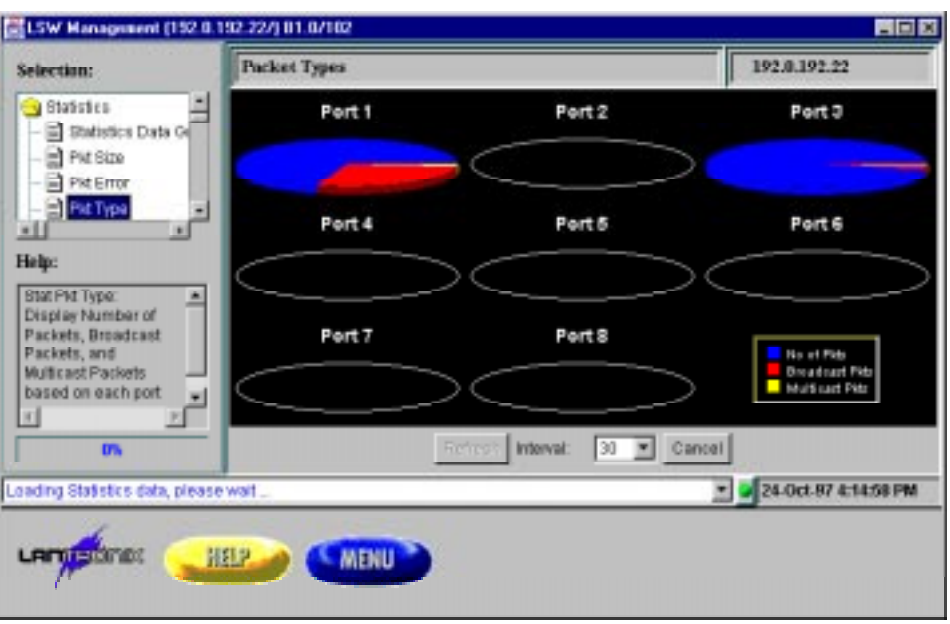

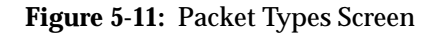

Click on **Refresh** to update immediately, and click on the arrow next to the interval to change it.

#### **5.3.1.4.5 Summary**

The **Summary** option in the EZWebCon Selection window allows you to observe comparative statistics across all LSW8F-S ports. Each port value is color coded for easy identification.

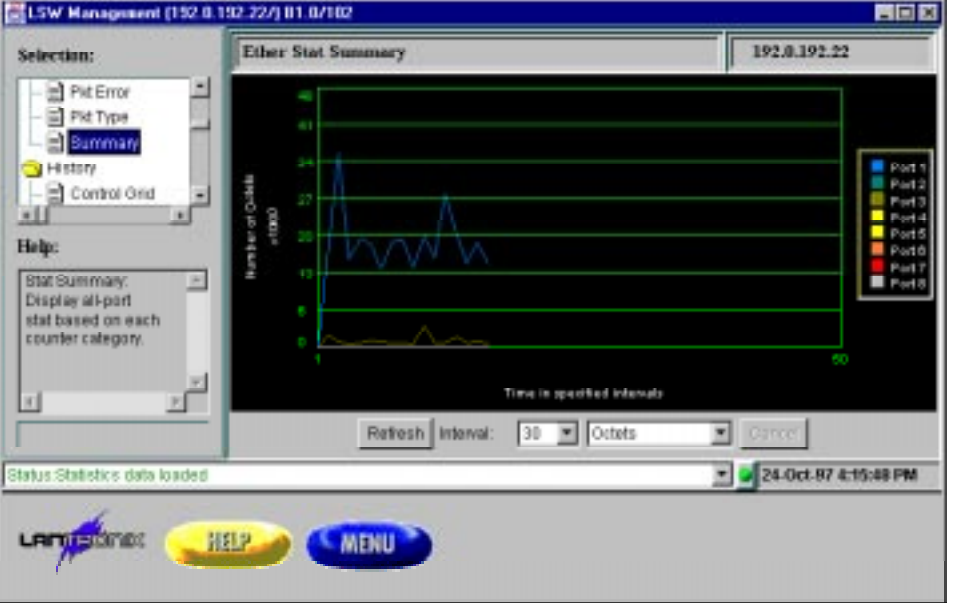

**Figure 5-12:** Ether Stat Summary Screen

The interval time for each sample can be adjusted by using the arrow next to the interval time window. The data being shown can be changed by using the arrow next to the current data type display.

### <span id="page-59-0"></span>**5.3.2 Using HP OpenView for Windows to access RMON**

Since LSW8F-S operates as a normal SNMP device on the network, any SNMP-based network management application should be able to manage it properly. The only issue lies in the area of monitoring Lantronix-specific MIBs where compilation of Lantronix MIB file is required. The following instruction outlines the steps needed to manage LSW8F-S under HP OpenView. Note that the instruction is based on HP OpenView for Windows version D.01.02. It serves only as a guideline for other versions of HP OpenView.

- 1. Make sure HP OpenView is properly installed.
- 2. Assign and set up an IP address for LSW8F-S.
- 3. Add the IP address of the management station to LSW8F-S's host table via either the serial port console or a Telnet session.
- 4. Start the HP OpenView auto-discovery process by using sub-menus under Autodiscovery:
	- A. **Configure Discovery Networks...** defines the network domain where LSW8F-S resides. To speed up the discovery process, user can optionally specify the existence of LSW8F-S by using User Specified Devices... submenu.
	- B. **Discover Discovery Manager** discovers all devices within defined network domains.
	- C. **Layout Do Basic Layout** draws the network map in which LSW8F-S should appear as an SNMP device.
- 5. Compile RMON MIBs by issuing the menu command **Control-SNMP Manager-Manage Database**.

Make sure that RFC1213.MIB is already in the MIB database and add the file **RFC1757.MIB** into the database. For some older versions of HP OpenView, the RFC1757.MIB file may not appear on the selection list, in which case you must request this file from HP technical support.

- 6. If managing Lantronix enterprise MIBs is desired, copy the file **LTX.MIB** from the release CD into 'MIBS' subdirectory where HP OpenView is installed. Compile LTX.MIB file as described in Step 5. The LSW8F-S MIBs can then be found under **iso.org.dod.internet.private.enterprises.ltx.ltxlsw**.
- 7. Use the **Control-SNMP Manager-Define Query...** menu command to query MIBs in the MIB-II group, the RMON group, and the enterprise-specific group.

#### **5.3.3 Using SNMPc to access RMON**

SNMPc is a Windows application for managing SNMP-based network devices. It provides similar functionality as HP OpenView for Windows, thus much of the instruction for setting up HP Open-View are, in principle, applicable for SNMPc. The following instructions were written for version 4.2.

- 1. Make sure SNMPc is properly installed.
- 2. Assign and set up an IP address for LSW8F-S.
- 3. Add the IP address of the management station to LSW8F-S host table via either the serial port console or a Telnet session.
- 4. Start the SNMPc auto-discovery process by using commands under **Edit-Discover Nodes**:
	- A. **Setup-Add** sets up the starting address of network domain where LSW8F-S resides. To speed up the discovery process, you may specify the LSW8F-S's IP address here.
	- B. **Start** discovers all devices within defined network domains.
	- C. **Layout** draws the network map in which LSW8F-S should appear as an SNMP device.
- 5. Use the following sub-menus of the **Manage** menu to monitor MIB-II variables:
	- A. **System**: MIB-II System group.
	- B. **Interfaces**: MIB-II Interface group.
	- C. **Bridge**: MIB-II Bridge group.
- 6. Use **RMON-Set Network Probe...** to set up the probe node, specify the Probe Type as **other**, then click **Set.**

This operation will invoke a "Fail to enable probe" message because LSW8F-S does not support the RMON Host group. Just ignore this message and proceed. You only need to run **Set Network Probe...** once, then use the following submenus to monitor RMON four groups:

- A. **Statistics** displays RMON Ethernet Statistics table.
- B. **History** displays RMON History table.
- C. **Alarm** displays combined RMON Alarm/Event tables.
- 7. If managing Lantronix enterprise MIBs is desired, copy the file **LTX.MIB** from the release CD into the MIBFILES subdirectory where SNMPc is installed. Compile the LTX.MIB file by using the **Add** and **Load** commands under the **Config-Compile MIB...** menu command. Use the **Manage-Display MIB Table...** menu command to view the LSW8F-S MIBs which can be found under **[private][ltx]. 8**. SNMPc **Hubview** is supported by double-clicking the LSW8F-S icon.

## <span id="page-61-0"></span>**5.3.4 History Group**

The RMON history group records periodic statistical samples from a network and stores them for later retrieval. The history control table stores configuration entries that each defines an interface/ port and parameters for the sampling function. Each port in the LSW8F-S adds two history control entries that describe a short term (30 seconds) and a long term (30 minutes) polling period. Once samples are taken, their data is stored in an entry (a **bucket**) in the history data table. Each such entry defines one sample and is associated with an entry in the control table that caused the sample to be taken. EZWebCon supports the specification of how data is sampled and the display of collected data in various formats, such as data matrix, line chart, and bar chart.

#### **5.3.4.1 History Control Table**

Click on the **Control Grid** option in the Selection window to specify how network data can be sampled on the LSW8F-S.

|                | 204.181.204.23<br><b>RMON History Control</b> |      |             |               |                                                               |                                           |
|----------------|-----------------------------------------------|------|-------------|---------------|---------------------------------------------------------------|-------------------------------------------|
|                | <b>Index</b>                                  | Port |             |               | <b>Interval</b>                                               | <b>A</b>                                  |
|                | î                                             | ٠    | 23          | 10.           | 28                                                            |                                           |
| ä              | Ž                                             | t.   | 50          | 10            | 1800                                                          |                                           |
| I              | ä                                             | ż    | 60          | 10            | 39                                                            |                                           |
| 溝              | 4                                             | ž    | 90          | 10            | 1800                                                          |                                           |
| š              | š,                                            | 3    | 50          | 10.           | 38                                                            |                                           |
| ű              | ß.                                            | ğ,   | 51          | 10            | 1800                                                          |                                           |
| 7              | Ţ                                             | 4    | 60          | 10            | 30                                                            |                                           |
| g              | B                                             | Á    | 60          | 10            | 1800                                                          |                                           |
| $\overline{a}$ |                                               |      |             |               |                                                               | p.                                        |
|                |                                               |      | <b>Baye</b> | <b>Concol</b> |                                                               |                                           |
|                |                                               |      |             |               |                                                               |                                           |
|                |                                               |      |             |               |                                                               |                                           |
|                |                                               |      |             |               |                                                               |                                           |
|                |                                               |      |             |               | <b>Buskets Requested Buckets Granted</b><br><b>Fixéricals</b> | DS Dec 97 83619 PM<br><b>MENU</b><br>HELP |

**Figure 5-13:** History Control Screen

Specify the following parameters for data collection:

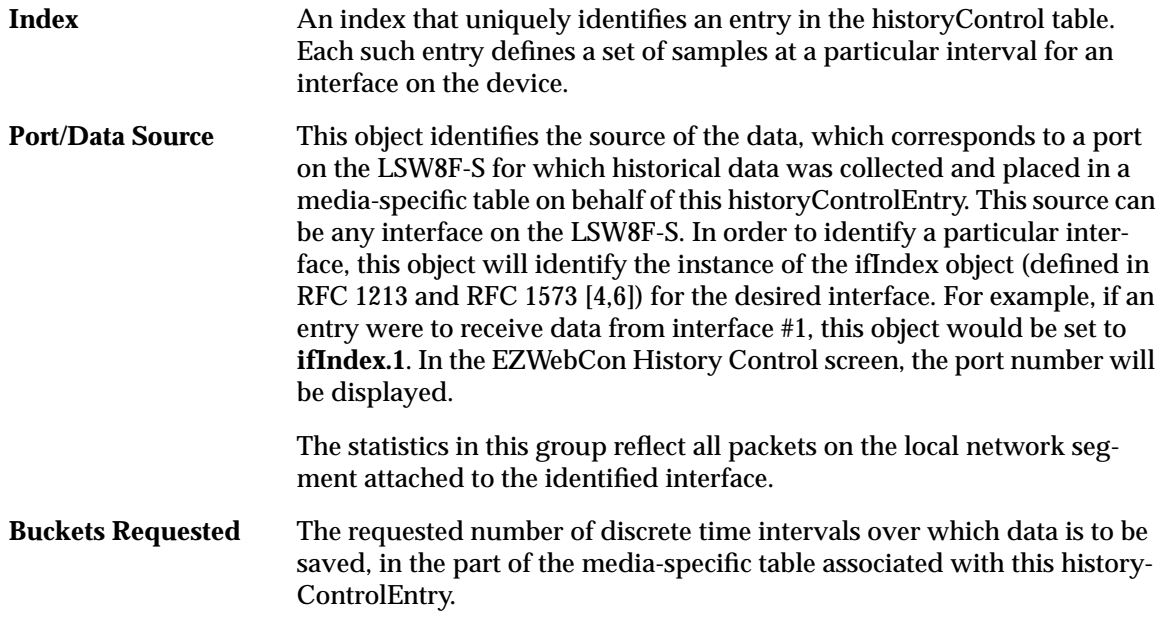

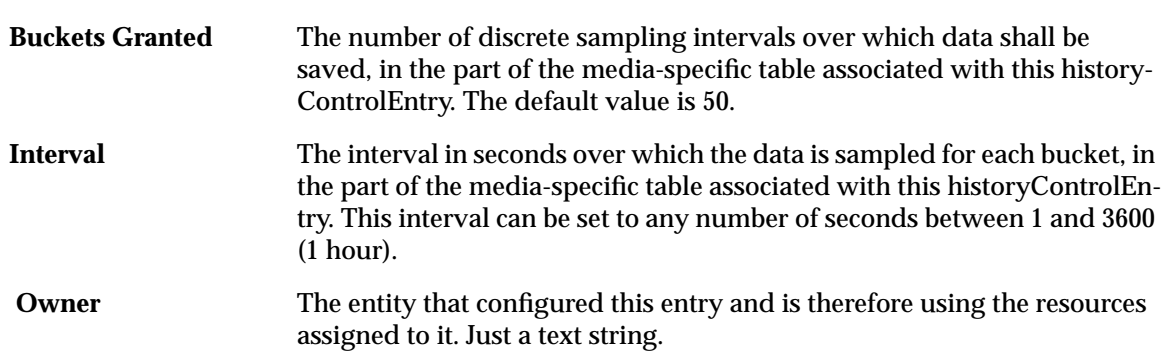

Click on **Save** to preserve the changes made in this session. Click **Refresh** to return to the prior configuration.

#### **5.3.4.2 History Data Table**

The History Data Screen presents the data obtained from the execution of the parameters specified in the History Control Screen.

| Selection:                            |        | <b>History Data</b> | 192.0.192.22         |                          |                    |        |                      |
|---------------------------------------|--------|---------------------|----------------------|--------------------------|--------------------|--------|----------------------|
| ۰<br>History                          |        | maer                | <b>Barnpik Index</b> | Interval Start           | Drop Events        | Octoba | Packets              |
| Control Grid                          |        |                     |                      | urs, Diminutes, O seco.  |                    | 5855   | 55                   |
| Data Orid                             | 2      |                     | $\hat{z}$            | urs, Diminutes, O seco.  | ŭ                  | 4147   | 53                   |
| Une Chan                              | з      |                     | 3                    | ura, Dimimulais, O seco- | d                  | 10481  | 82                   |
| Bar Chart                             | 4      | ۹                   | 4                    | urs, Diminutes, O seco.  | ä                  | 18855  | 182                  |
| ×                                     | ä      | 1                   | ×.                   | ura, 0 minides, 0 seco.  | ×                  | 3844   | 46                   |
| Help:                                 | ٠      |                     | 6                    | urs, Diminutes, O seco.  | ä                  | 1659   | 25                   |
|                                       | 7      |                     | Ÿ                    | urs, D minutes, D seco.  | ٠                  | 2355   | 26                   |
| History Data Orid<br>$\rightarrow$    | ٠      |                     | ü                    | ura, Diminutes, O seco.  | ä                  | 5994   | 4.91                 |
| Ethernet History<br>Table records the | ۹      |                     | g.                   | urs, 0 minutes, 0 seco.  | s                  | 6126   | 54                   |
| data samples based                    | 10     |                     |                      |                          |                    |        |                      |
| on the History                        | Ħ      |                     |                      |                          |                    |        |                      |
| Control Table                         | $12 -$ |                     |                      |                          |                    |        |                      |
| 团                                     | ×      |                     |                      |                          |                    |        | ×                    |
|                                       |        |                     |                      | Control Index<br>Refresh | $1 \times$ Conseil |        |                      |
| Status History data loaded            |        |                     |                      |                          |                    |        | 24-Oct-97 6:36:13 PM |

**Figure 5-14:** History Data Screen

The **Refresh** option immediately resets the screen display to the current values. The **Control Index** option allows you to select the index to be examined.

The following is an explanation of each value presented, as defined in the RMON specification:

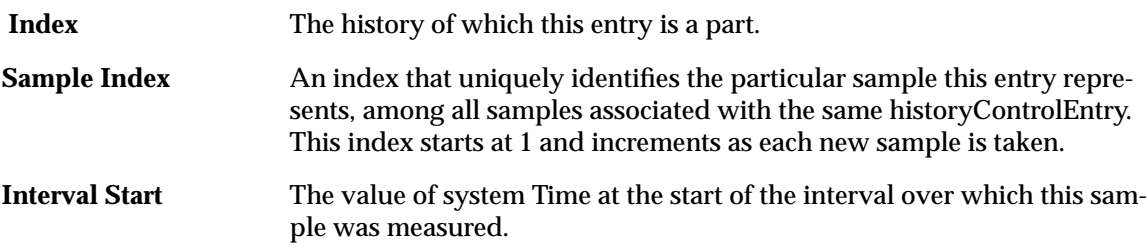

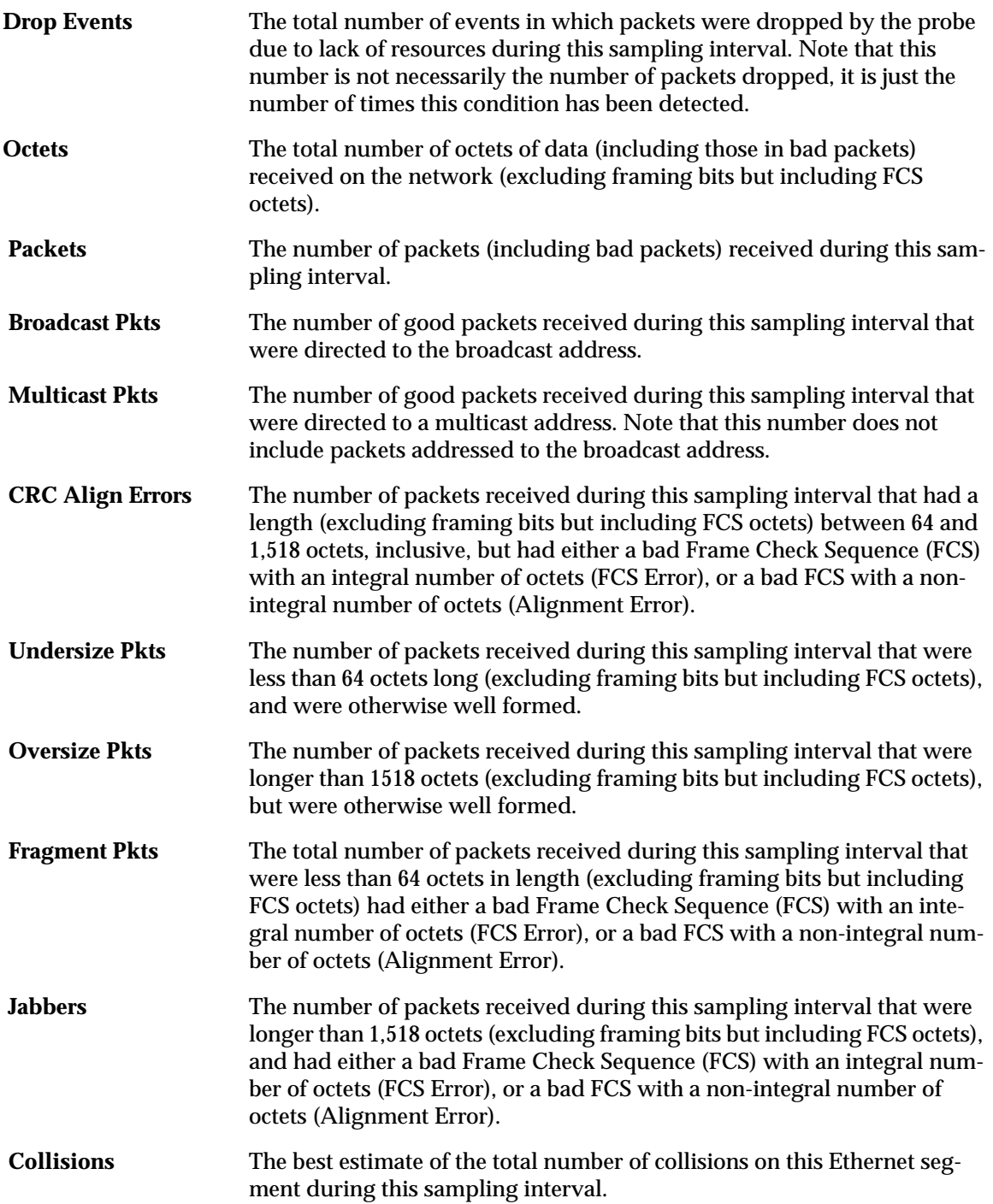

#### **5.3.4.3 History Line Chart**

The History Line Chart is another format in which History Group data can be viewed

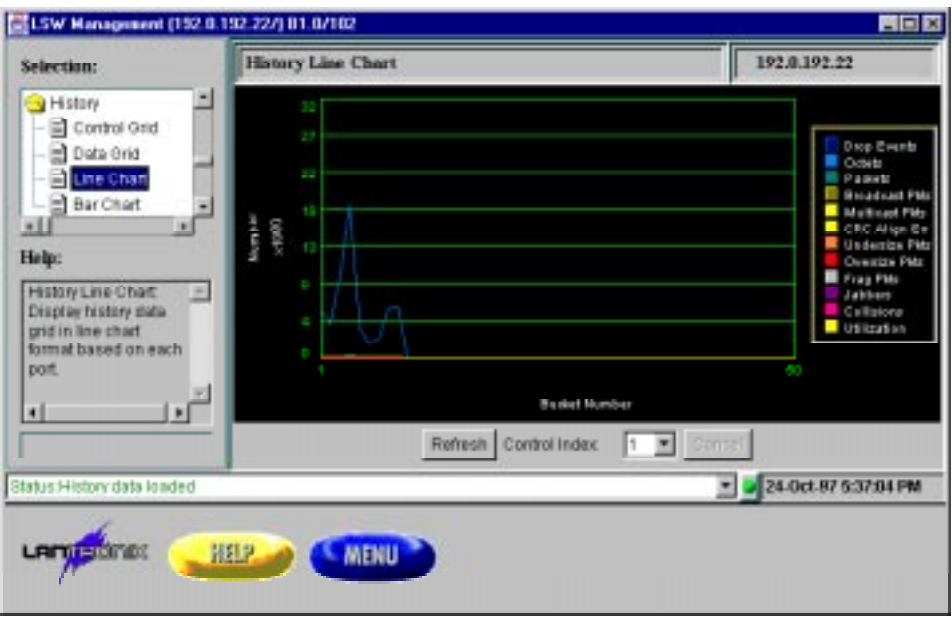

**Figure 5-15:** History Line Chart Screen

The **Refresh** option will reset the screen to current values. Select the desired **Control Index** for examination.

#### **5.3.4.4 History Bar Chart**

The History Bar Chart provides a bar chart format for viewing the History Group data.

**Figure 5-16:** History Bar Chart Screen

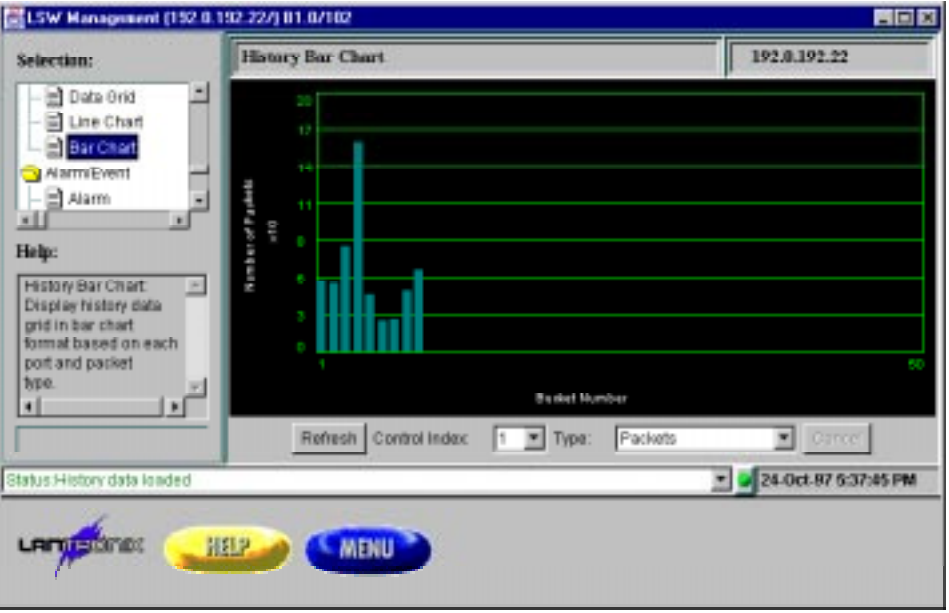

Select the **Refresh** option to reset the screen. Select the **Control Index** option to view the correct index and use the **Data Type** option to select the type of data to be viewed.

# $\boxed{6}$  MIBs

## **6 - MIBS**

The LSW8F-S supports the following MIBs:

• **RFC 1757** for RMON version 1, groups 1,2,3 and 9.

These MIBs provide statistics, history and alarm indications. This is sufficient for a network administrator to gain information regarding the performance of the network.

The RMON MIB runs automatically on all interfaces on power up, so there is no setup specific to this MIB.

• **RFC 1213** for MIB2.

MIB2 provides information on the TCP/IP stack and the lower level interfaces on the switch.

MIB2 may be modified to set up certain parameters in the system group, but does not otherwise need to be modified from the defaults.

• **RFC 1493**, the Bridge MIB, groups Base and Stp.

The Bridge MIB provides statistics and control of the Spanning Tree component in the switch. Since the LSW8FS is not a bridge, groups TP and STATIC of the Bridge MIB are not required.

The Bridge MIB provides control over parameters governing the operation of Spanning Tree, but the default Spanning Tree parameters are usually adequate for normal operation.

• **LTX**, the Lantronix Enterprise MIB.

The LTX MIB provides the capability to configure the system parameters of the switch, as well as to set up the SNMP configuration.

The Lantronix Enterprise MIB provides the ability to set up system parameters, including the SNMP community and host groups. The MIB definition file **Ltx.mib** is distributed as a text file on the release CD. The file can be compiled by network management applications, such as HP OpenView and SNMPc, to manage Lantronix Enterprise MIB variables.

## Spanning Tree

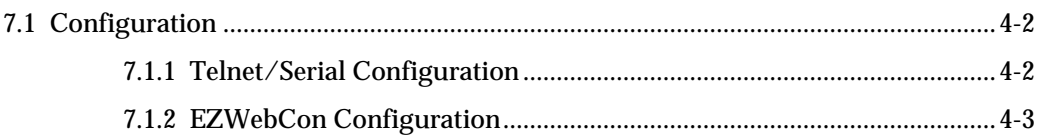

## **7 - Spanning Tree**

Since bridges and switches essentially "figure out" the network topology by examining the packets which pass into them, there is the possibility of multiple pathways to the same node in certain configurations. When such a condition occurs, it can play havoc with the address tables of any bridge or switch on the network.

The Spanning Tree Algorithm allows multiple bridges and switches to peacefully co-exist in a network. The Spanning Tree specification (IEEE 802.1d) provides the rules by which devices supporting this specification communicate and, if necessary, dynamically adjust the availability of certain bridge or switch ports to provide singular pathways to all nodes. For the Spanning Tree to work, all bridges and switches on the network should support the specification.

The devices supporting the Spanning Tree communicate by means of BPDU (Bridge Protocol Data Unit) packets. As the devices talk to one another, a determination is made as to what bridge/ switch ports should be allowed to forward data and which ports should be blocked (prevented from sending packets through). If changes in the network topology occur, then the devices supporting the Spanning Tree will reset the status of the various ports based on the new structure. The time it takes to arrive at this configuration is called **convergence**.

In the following diagram, multiple pathways exist between the two hosts. If Spanning Tree were not used, both switches would become confused, and would ultimately forward all packets to all ports.

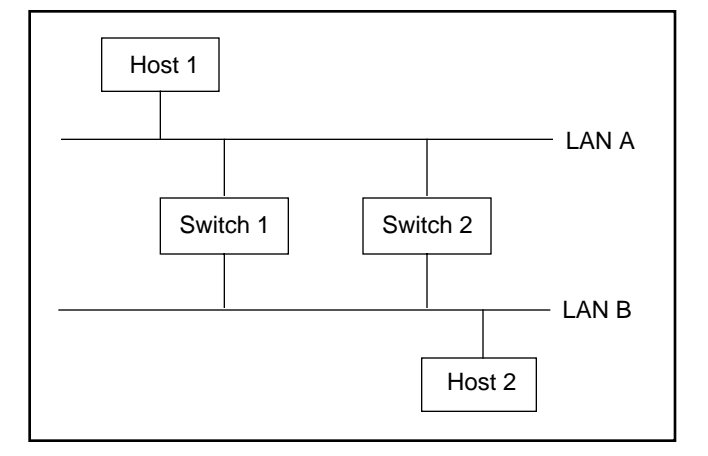

**Figure 7-1:** Multiple Paths Between Segments
In the next diagram, Spanning Tree is supported on both devices and one of the ports is "blocked," so there is now only one path between the two hosts.

**Figure 7-2:** Network Using Spanning Tree Algorithm

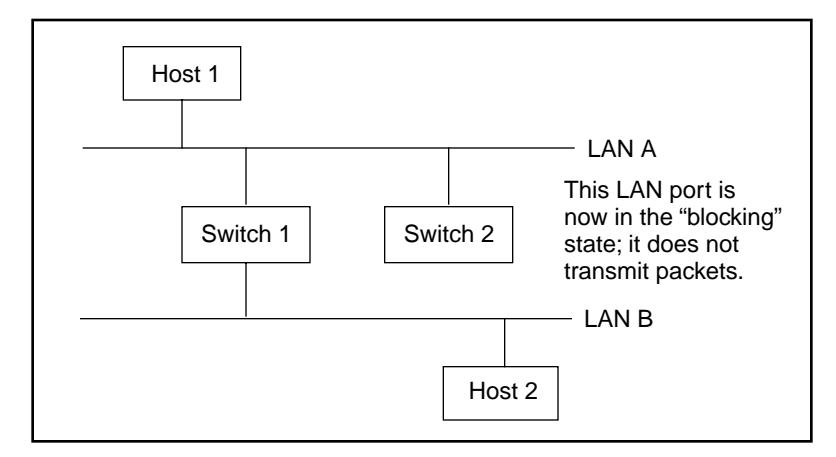

Each disabled port will continue to listen to packet traffic, but will not forward any packets through the switch or transmit any packets out of the disabled port. When multiple paths to the same segment have been identified, the path(s) with the highest path cost will be disabled.

The Spanning Tree Algorithm will respond to changes in network configuration. If an Ethernet port has been disabled due to duplicate paths and the single operational path becomes inoperable, a disabled Ethernet port will be re-enabled to recreate the path.

## **7.1 Configuration**

#### **7.1.1 Telnet/Serial Configuration**

The parameter for Spanning Tree configuration is contained in the Network Configuration Menu.

```
< Network Configuration > Lantronix LSW8F-S 10/08/97 19:09:20
          Date/Time [10/08/97 19:09:13]
          Spanning Tree Enable [ON ]
          SNMP Security Enable [OFF]
          Network Host Name [LSW_707070<br>IP Address [204.181.204.180]
                  IP Address [204.181.204.180]<br>Netmask [255.255.255.0 ]
                                      [255.255.255.0]<br>[192.0.192.1]Default Gateway
          User Password [ ]
================================================================================
 >>>>> Change the DATE/TIME, format: MM/DD/YY HH:MM:SS<br>[ESC] Main-Menu [^K] Save [^R] Restore
 [ESC] Main-Menu [^K] Save
```
**Figure 7-3:** Network Configuration Screen

Toggle between ON/OFF states by hitting the space bar.

#### **7.1.2 EZWebCon Configuration**

The selection for Spanning Tree can be found in the Network option in the Selection window.

ELSW Management (204.181.204.23/) V1.0/1 国国区 Network Configuration 204.181.204.23 Selection: Share Community Dataffirme 12/08/97 09:40:41 **Denis Port Speed** 9600 **a** Port Spanning Tree Enable **B** National  $0$ f SNMP Security<br>Host Name 0ŧ Ξ LBW\_707070 Help: P Address<br>Net Mask 204.181.204.23 Enable or disable<br>Spanning Tree.<br>Cn(1), Of[2] 255 255 255 0  $\frac{1}{2} \frac{1}{2} \left[ \frac{1}{2} \frac{1}{2} \right] \left[ \frac{1}{2} \frac{1}{2} \right]$ Default Date 0.0.0.0 EГ r. 团 Refresh Save V 310-Dec-97 10:22:05 AM Status Network Configuration data loaded **unny form** HELP **MENU** 

**Figure 7-4:** Network Option Screen

Click on the option bar and enter ON or OFF as desired.

# $8|v_{\rm LANS}$

## 

## <span id="page-77-0"></span>**8 - VLANs**

The LSW8F-S supports up to 8 port-based VLANs (Virtual Large Area Networks). Once selected as member of the VLAN, a port will receive all traffic directed to all other ports included in that VLAN. Broadcast traffic will be limited to VLAN members.

## **8.1 Telnet/Serial Configuration**

Select the **VLAN** option in the Switch Configuration Menu to reach the VLAN Configuration Menu.

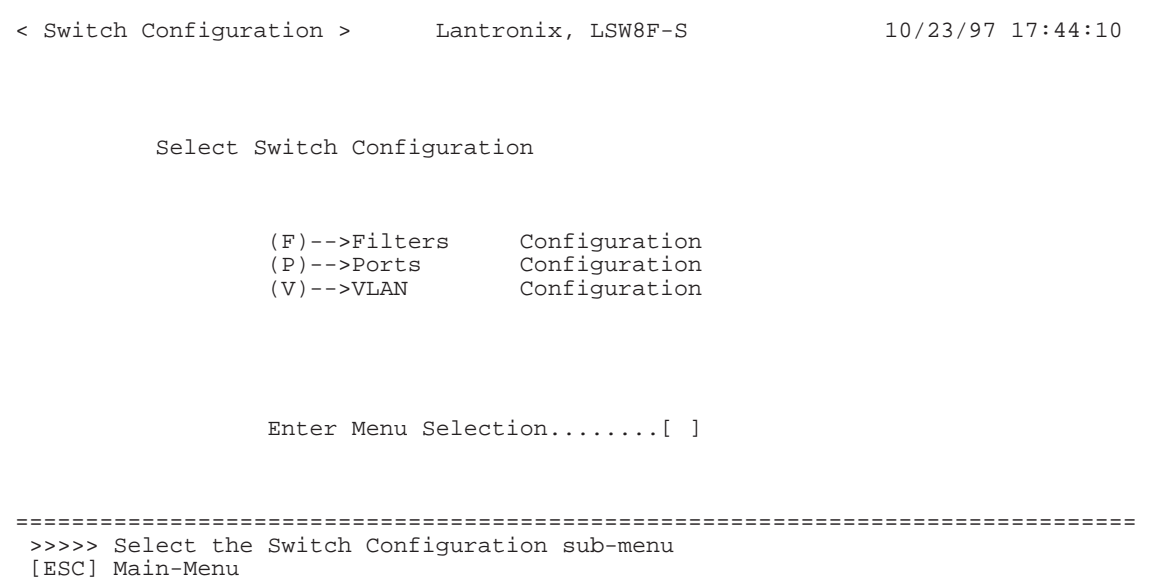

**Figure 8-1:** Switch Configuration Menu Screen

Once in the VLAN Configuration Menu, select the VLAN name, whether or not the VLAN should be enabled, and the ports to be included.

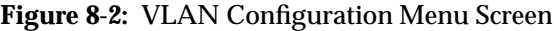

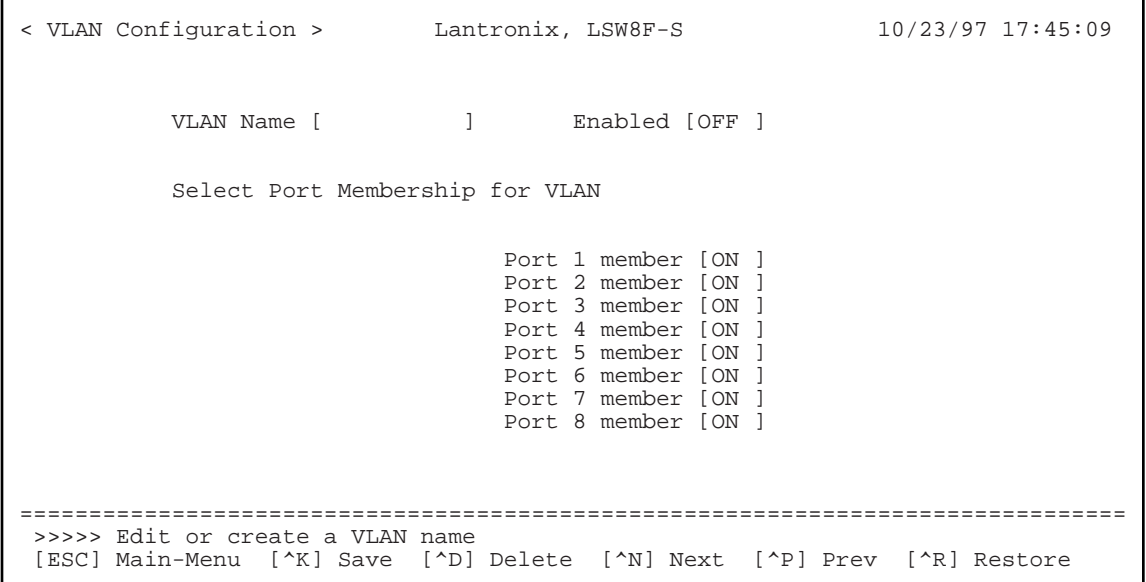

Use the **^N** and **^P** keys to move from VLAN to VLAN.

# <span id="page-78-0"></span>**8.2 EZWebCon Configuration**

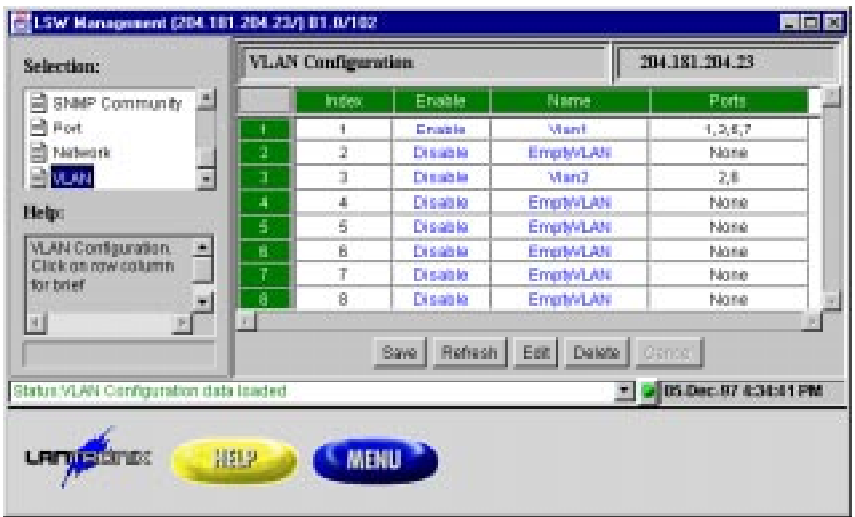

**Figure 8-3:** VLAN Configuration Screen

Click on the row number on the far left to edit the port numbers to be included in the VLAN.

**Figure 8-4:** VLAN Edit Screen

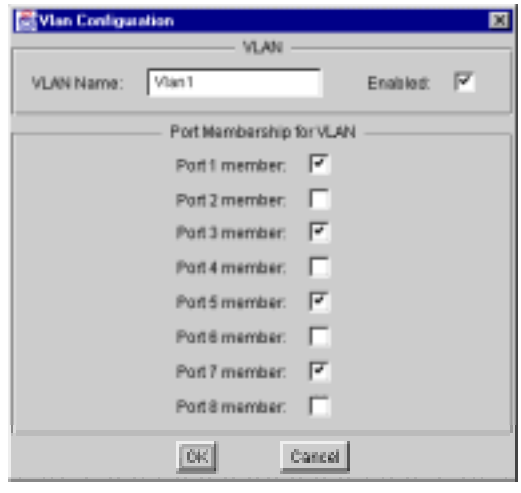

# 9 **Port Configuration**

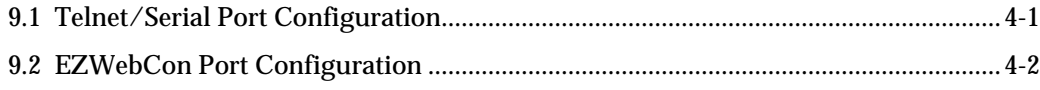

## <span id="page-81-0"></span>**9 - Port Configuration**

The eight RJ45 ports of the LSW8F-S are capable of supporting auto-negotiating for both speed and duplex mode. They conform to the IEEE 802.3u clause 28 for support of these features, and should therefore be compatible with other devices supporting the same standard.

In some cases, however, the network may have legacy 10 Mbps or 100 Mbps devices that cannot autonegotiate, or vendor equipment that does not conform to the standard. To facilitate compatibility with such devices, you can override the LSW8F-S default autonegotiating sequence on a per port basis, as well as select and fix both port speed and duplex mode.

## **9.1 Telnet/Serial Port Configuration**

From the Main Menu, select the **Port Configuration** option. The following Port Configuration Menu Screen will appear:

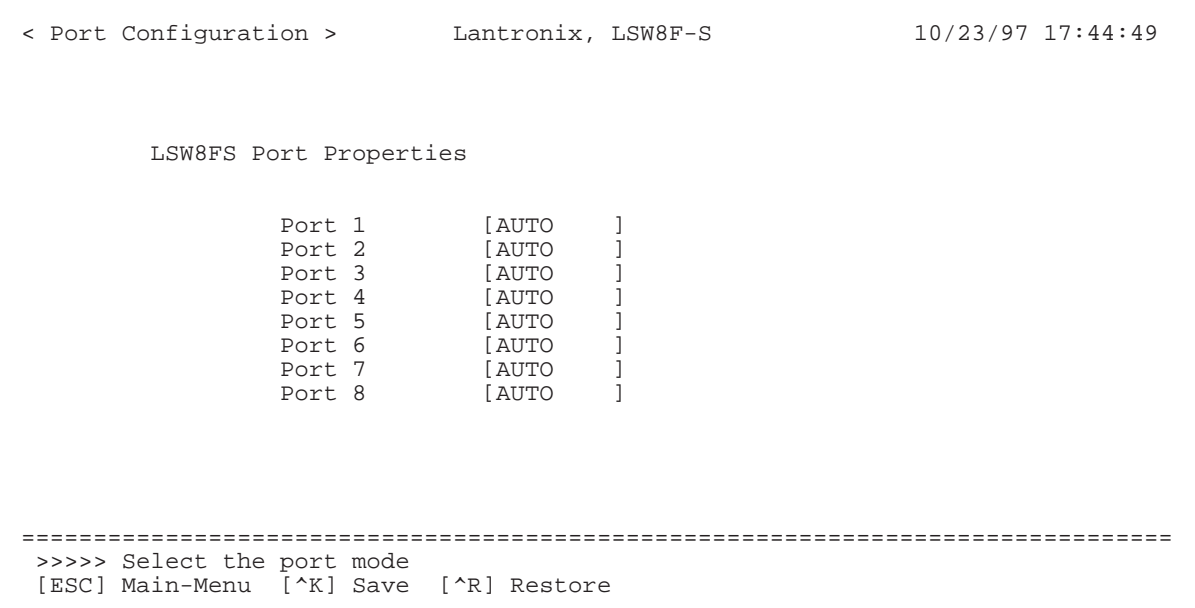

#### **Figure 9-1:** Port Configuration Menu Screen

Toggle through and select any one of the following options for any of the eight LSW8F-S ports.

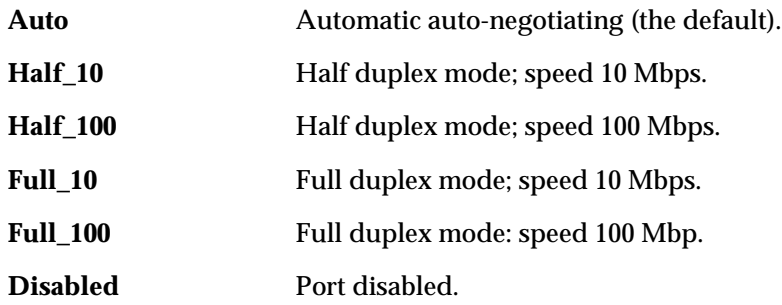

Press  $\wedge$ **K** to save your selections.

## <span id="page-82-0"></span>**9.2 EZWebCon Port Configuration**

From the EZWebCon Main Menu, click **Configuration**. Double-click on **Port** in the Selection window.

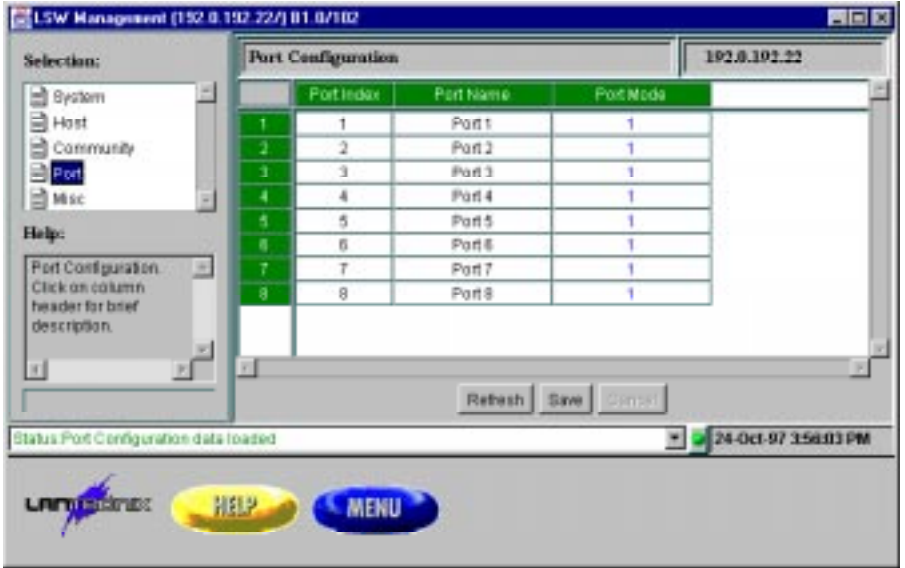

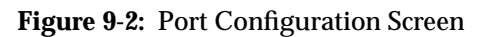

Select the appropriate setting for each port. Then click **Save** to configure the LSW8F-S as per the screen selections.

**Statistics**

## **10 - Statistics**

RMON provides the most detailed statistical information available on the LSW8F-S. See [Chapter 5](#page-45-0)  for details on how to access this data.

For some users, however, quick access to the LSW8F-S via Telnet or the serial interface is preferred. A simple statistical table can be reached via these interfaces.

**Figure 10-1:** Main Menu Screen

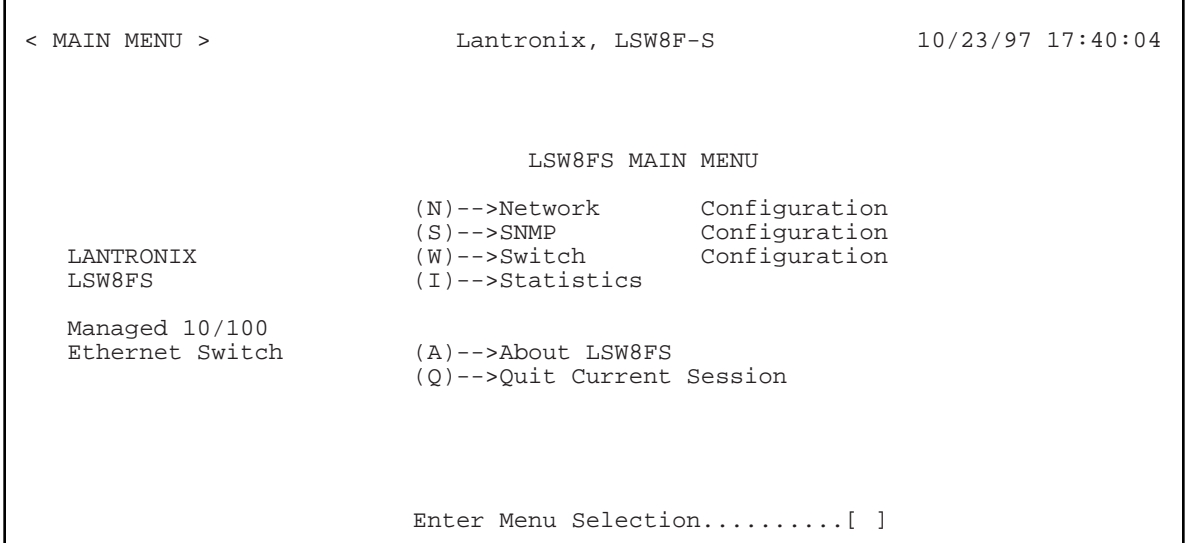

#### Enter **I** to select the **Statistics** option in the Main Menu.

**Figure 10-2:** Statistics Menu Screen

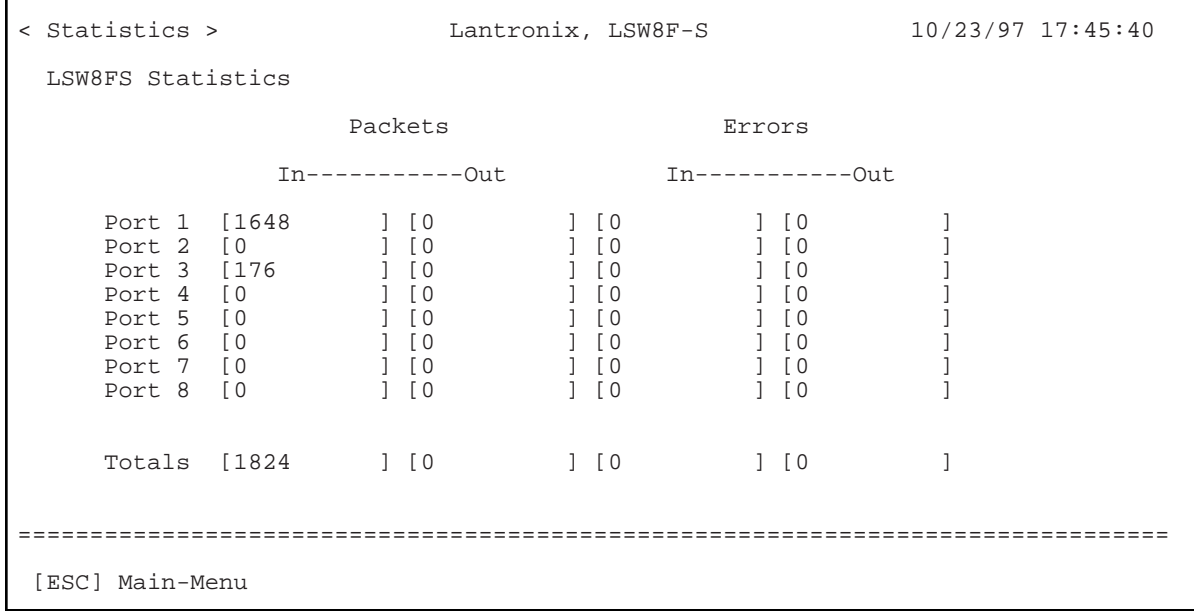

The Statistics Screen presents a self-updating display of packet and error-count statistics for each port on the LSW8F-S. The following are the included data types:

**Packets** Data packets, broadcast packets, multicast packets.

**Errors** Error packets.

These counts are totalled for all ports, divided into groups of those received and those transmitted.

Press **ESC** to return to the Main Menu.

## <span id="page-87-0"></span>**A - Technical Support**

If the LSW detects a software error, it will attempt to display the cause and circumstances of the error on the terminal attached to the console port. See [Appendix B](#page-89-0), *[Troubleshooting](#page-89-0)*, for more information.

## **A.1 Lantronix Problem Report Procedure**

If you are experiencing problems with the LSW8F-S or have suggestions for improving the product, please contact Lantronix Technical Support at (800) 422-7044 or (714) 453-3990. We are also reachable via Internet email at support@lantronix.com.

If you are submitting a problem, please provide the following information:

- Your name, company name, address, and phone number
- Product name
- Unit serial number
- Software version
- Network Configuration
- Description of the problem
- Product status when the problem occurred (please try to include information on user and network activity at the time)

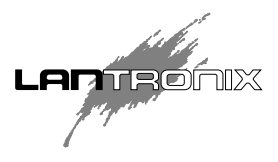

15353 Barranca Parkway, Irvine, CA 92618 USA • 714/453-3990 • Fax: 714/453-3995 North American Direct Sales: 800/422-7055 • North American Reseller Sales: 800/422-7015 North American Sales Fax: 714/450-7232 • Internet: sales@lantronix.com International Sales: 714/450-7227 • International Sales Fax: 714/450-7231 Internet: ww@lantronix.com Technical Support: 800/422-7044 or 714/453-7158 Technical Support Fax: 714/450-7226 • Internet: support@lantronix.com

## <span id="page-89-0"></span>**B - Troubleshooting**

This Appendix discusses symptoms and diagnoses for possible errors.

**NOTE:** *If the Boot> prompt appears on your terminal during power-up, refer to your Installation Guide for Boot configuration instructions.* 

## **B.1 Diagnosing the Error**

To properly diagnose an error, connect a terminal to the console port and take note of any error message displayed on the terminal. Table B-1 lists error messages you may encounter as well as some problems that don't necessarily display a message. If the terminal displays an error message that isn't listed in the following table, try to match the message with one discussed in the table. If there is no match, contact your dealer or Lantronix Technical Support.

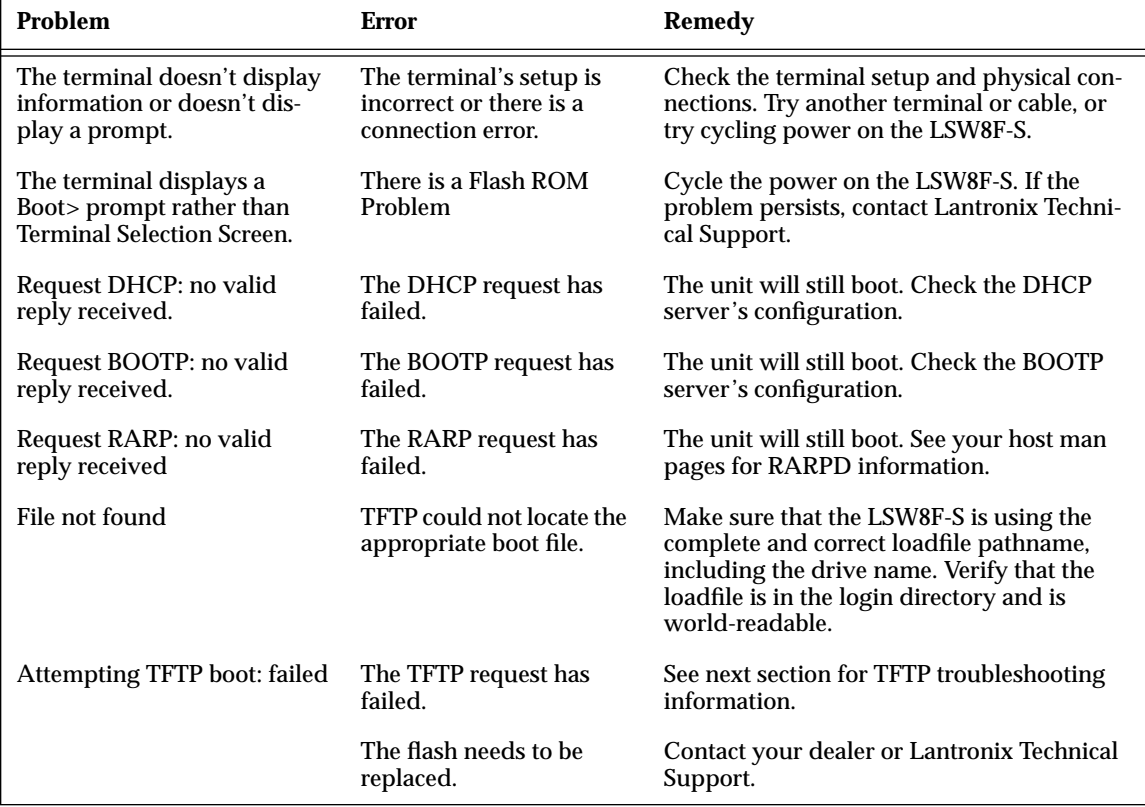

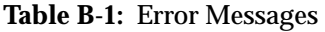

## <span id="page-90-0"></span>**B.2 DHCP, BOOTP, or RARP Troubleshooting**

DHCP, BOOTP, or RARP failure does not disable the unit from booting. If the request is failing and you have configured your host to respond to the request, there are a few areas you can check quickly:

- DHCP, BOOTP, or RARP must be an uncommented line in the **/etc/services** file as a real TCP/IP service.
- The LSW8F-S must be in the loadhost's **/etc/hosts/** file for the host to answer a DHCP, BOOTP, RARP, or TFTP request.
- The download file must be in the correct directory and be world-readable. Specify the full pathname for the download file in the DHCP, BOOTP, or RARP configuration file or, a default pathname may be added to the download filename.
- Some hosts do not allow DHCP, BOOTP, or RARP replies across IP networks. Either use a host running a different operating system, or put the LSW8F-S on the same IP network as the host.

## **B.3 Network Troubleshooting**

Although network problems can be caused by a variety of different factors, the following guidelines can assist in understanding the source of the problem.

• Know what is normal behavior for the nework.

By monitoring and charting network performance, the network manager can understand what constitutes normal operation and what constitutes abnormal conditions or changes. RMON is a very good tool for providing this type of information both immediately and, via logging, historically.

Look for changes in equipment or user performance.

Obviously, installing new cables or new hardware could lead to problems created by incorrect cables, bad connections, faulty hardware, or improper installation. Be also aware, however, of the impact of such hardware changes on software usage. Power users may move to different network segments, or now must take different routes, and this will change traffic patterns. The installation of a switch or hub may actually make it more difficult for some users to share a fileserver or I/O device and this will result in performance changes. On the software side, the network manager should be aware of any changes in major software packages or in the implementation of new software products.

• If a problem does occur, try to identify the location and scope of the problem as quickly as possible.

With managed devices, it may be possible to disable ports or other features to troubleshoot the problem or to gain extra diagnostic information. SNMP and RMON are useful tools both for providing warnings (via alarms and sets) and for providing diagnostic assistance via statistical information.

• Lastly, understand that as a network gets more complex, problems will be inevitable.

Network managers who combine proactive steps such as network baselining, setting up SNMP/RMON alarms and traps, and contingency plans will be able to adjust much more quickly to network problems as they arise.

#### **C - Updating Software**

A TFTP server is required to upgrade the LSW8F-S operating software (firmware). There are many different TFTP server products for UNIX, Windows 95, and Windows NT that provide the same basic services. The following steps outline the upgrade process.

1. Connect an Ethernet cable to port 1.

You may need to press the MDI/MDI-X button to establish the link. The left LED is for the link. It should be flashing for 10BaseT or on solid for 100BaseT.

- 2. Attach a terminal to the LSW8F-S console port. The port settings should be 8 data bits, 1 stop bit, No parity, 9600 baud.
- 3. Cycle the power on the LSW8F-S.
- 4. Enter Boot Command Mode. When the LSW8F-S boots up, press **ESC** or **Control-C** to get the **Boot>** prompt.
- 5. From the **Boot>** prompt, type the following commands:

**Figure C-1:** Setting IP Address and Loadhost

Boot> SET SYSTEM IPADDRESS xxx.xxx.xxx.xxx Boot> SET SYSTEM LOADHOST xxx.xxx.xxx.xxx

The first command assigns an IP address to your LSW8F-S if one has not already been assigned. The second command specifies the address of the TFTP machine.

**Show System** will display the system configuration, including the hardware address, IP address, load host address, software file, and so on. The default name for the new system file is **lsw.sys**. This is the file that should be kept on the TFTP machine.

6. Start the upgrade process by typing the following command to request a TFTP download from **/tftpboot/lsw.sys**.

**Figure C-2:** Entering Upgrade Commands

Boot> FLASH

If you do not have /tftpboot/lsw.sys path on your load host machine, and your TFTP server is set to a default directory in which the file lsw.sys exists, use the following command instead.

**Figure C-3:** Entering Alternate Upgrade Commands

Boot> FLASH lsw.sys

In a few seconds, the unit should start transferring the lsw.sys file, from the loadhost machine into the switch. When the process is complete, the **Boot>** prompt will return.

7. To make sure the switch has been upgraded to a proper system version, enter the following command at the **Boot>** prompt:

**Figure C-4:** Checking the Upgrade

Boot> SHOW SYSTEM

8. Restart the LSW8F-S with the new operating system.

**Figure C-5:** Restarting the LSW8F-S

Boot> INIT 451

# **Index**

#### **A**

Autonegotiation [1-2](#page-8-0)

#### **B**

BOOTP Troubleshooting [B-2](#page-90-0)

#### **F**

Filters [1-3](#page-9-0)

#### **J**

Java [2-1](#page-17-0) JRE [2-1](#page-17-0)

#### **L**

Lantronix, contacting [A-1](#page-87-0) loadfile [B-1](#page-89-0)

#### **M**

MAC addresses [1-1](#page-7-0) Management [1-2](#page-8-0) MDI/MDI-X [1-1](#page-7-0) MIBS [1-2](#page-8-0)

#### **R**

RJ45 [1-1,](#page-7-0) [1-2](#page-8-0) RMON [1-2](#page-8-0)

#### **S**

SNMP [1-2](#page-8-0) Spanning Tree [1-3](#page-9-0) STP [1-1](#page-7-0)

#### **T**

Troubleshooting BOOTP [B-2](#page-90-0)

#### **U**

UTP [1-1](#page-7-0)

#### **V**

VLAN [1-1](#page-7-0), [1-3](#page-9-0)

The information in this guide may change without notice. The manufacturer assumes no responsibility for any errors which may appear in this guide.

DEC and VT100 are trademarks of Digital Equipment Corporation. UNIX is a registered trademark of AT&T. Ethernet is a trademark of XEROX. Macintosh and MacOS are trademarks of Apple Computer Corp. Windows 95 and Windows NT are trademarks of Microsoft Corporation.

Copyright 1997, Lantronix. All rights reserved. No part of the contents of this book may be transmitted or reproduced in any form or by any means without the written permission of Lantronix. Printed in the United States of America.

The revision date for this manual is December 20, 1997.

#### Part Number: 900-130 Rev. A

#### WARNING

This equipment has been tested and found to comply with the limits for a Class A digital device pursuant to Part 15 of FCC Rules. These limits are designed to provide reasonable protection against such interference when operating in a commercial environment. This equipment generates, uses, and can radiate radio frequency energy, and if not installed and used in accordance with this guide, may cause harmful interference to radio communications.

Operation of this equipment in a residential area is likely to cause interference in which case the user, at his or her own expense, will be required to take whatever measures may be required to correct the interference.

Warning: Changes or modifications to this device not explicitly approved by Lantronix will void the user's authority to operate this device.

Cet appareil doit se soumettre avec la section 15 des statuts et règlements de FCC. Le fonctionnement est subjecté aux conditions suivantes:

- (1) Cet appareil ne doit pas causer une interférence malfaisante.
- (2) Cet appareil doît accepter n'importé quelle interférence reìue qui peut causer une opération indésirable.